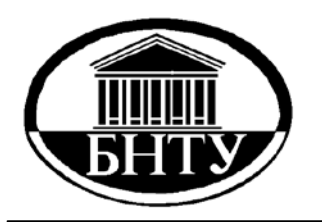

### **МИНИСТЕРСТВО ОБРАЗОВАНИЯ РЕСПУБЛИКИ БЕЛАРУСЬ**

**Белорусский национальный технический университет**

**Военно-технический факультет**

**Д. Н. Миронов Ю. В. Мазур Д. В. Сухарев**

# **ИНФОРМАТИКА**

Методическое пособие по выполнению заданий на лабораторные занятия

Часть 2

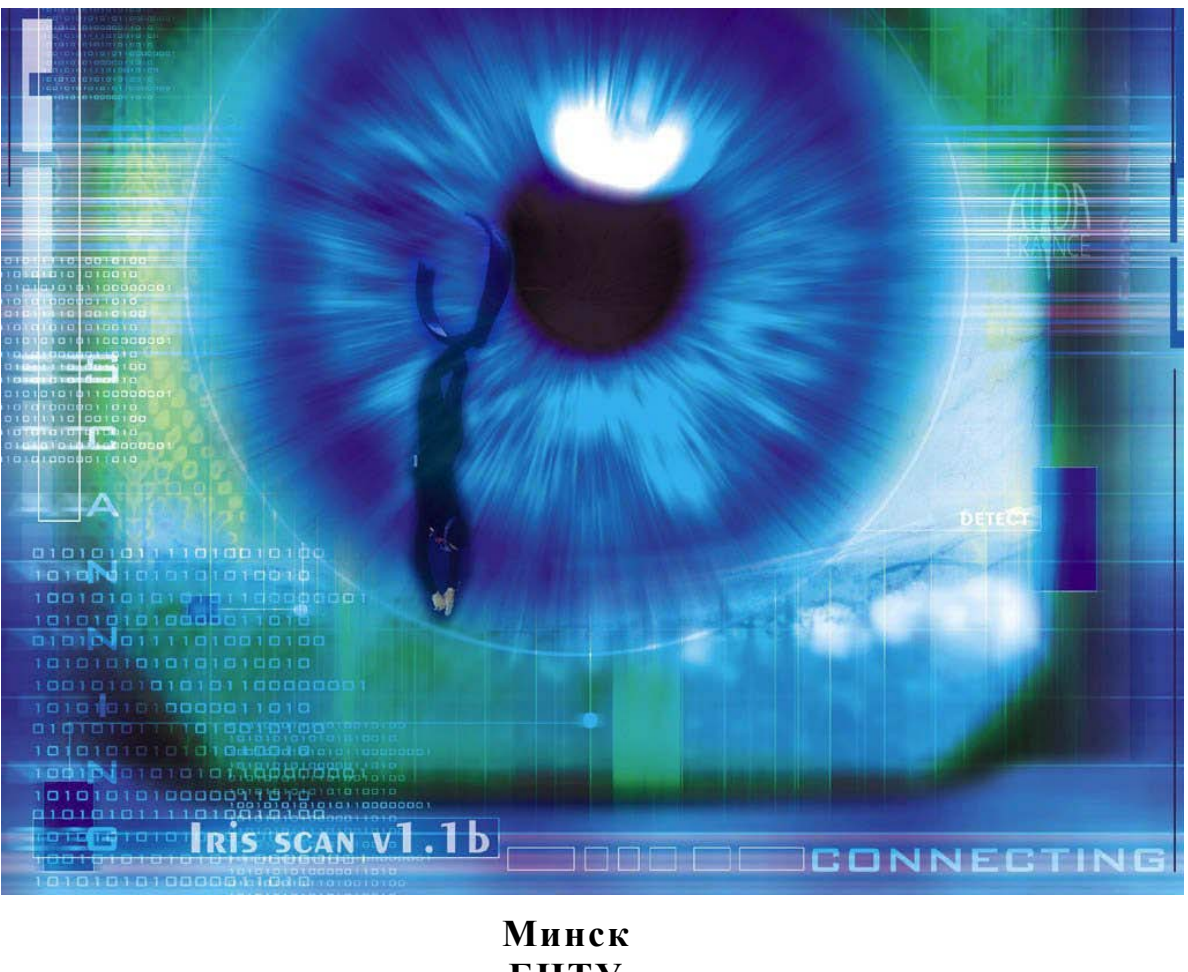

### МИНИСТЕРСТВО ОБРАЗОВАНИЯ РЕСПУБЛИКИ БЕЛАРУСЬ Белорусский национальный технический университет

Военно-технический факультет

Д. Н. Миронов Ю. В. Мазур Д. В. Сухарев

# **ИНФОРМАТИКА**

Методическое пособие по выполнению заданий на лабораторные занятия

В 5 частях

Часть 2

EXCEL. ACCESS. POWERPOINT

Минск БНТУ 2012

### Р е ц е н з е н т ы: доктор технических наук, профессор *А. А. Лобатый*; кандидат военных наук, доцент *В. Ф. Тамело*

#### **Миронов, Д. Н.**

М64 Информатика : методическое пособие по выполнению заданий на лабораторные занятия : в 5 ч. – Минск : БНТУ, 2012. – Часть 2 : Excel. Access. PowerPoint / Д. Н. Миронов, Ю. В. Мазур, Д. В. Сухарев. – 58 с. ISBN 978-985-525-880-4 (Ч. 2).

Методическое пособие предназначено для курсантов военных факультетов. Оно позволяет обучаемым получить основные теоретические сведения по каждой теме и ознакомиться с заданиями на лабораторные занятия. Часть 1 «Операционные системы и текстовый редактор Word» (авторы Д. Н. Миронов, Ю. В. Мазур) издана в БНТУ в 2011 г.

> **УДК 004.451(076.5)(075.8) ББК 32.973-018.2я7**

**ISBN 978-985-525-880-4 (Ч. 2)** © Миронов Д. Н., Мазур Ю. В., **ISBN 978-985-525-676-3** Сухарев Д. В., 2012

 © Белорусский национальный технический университет, 2012

# **СОДЕРЖАНИЕ**

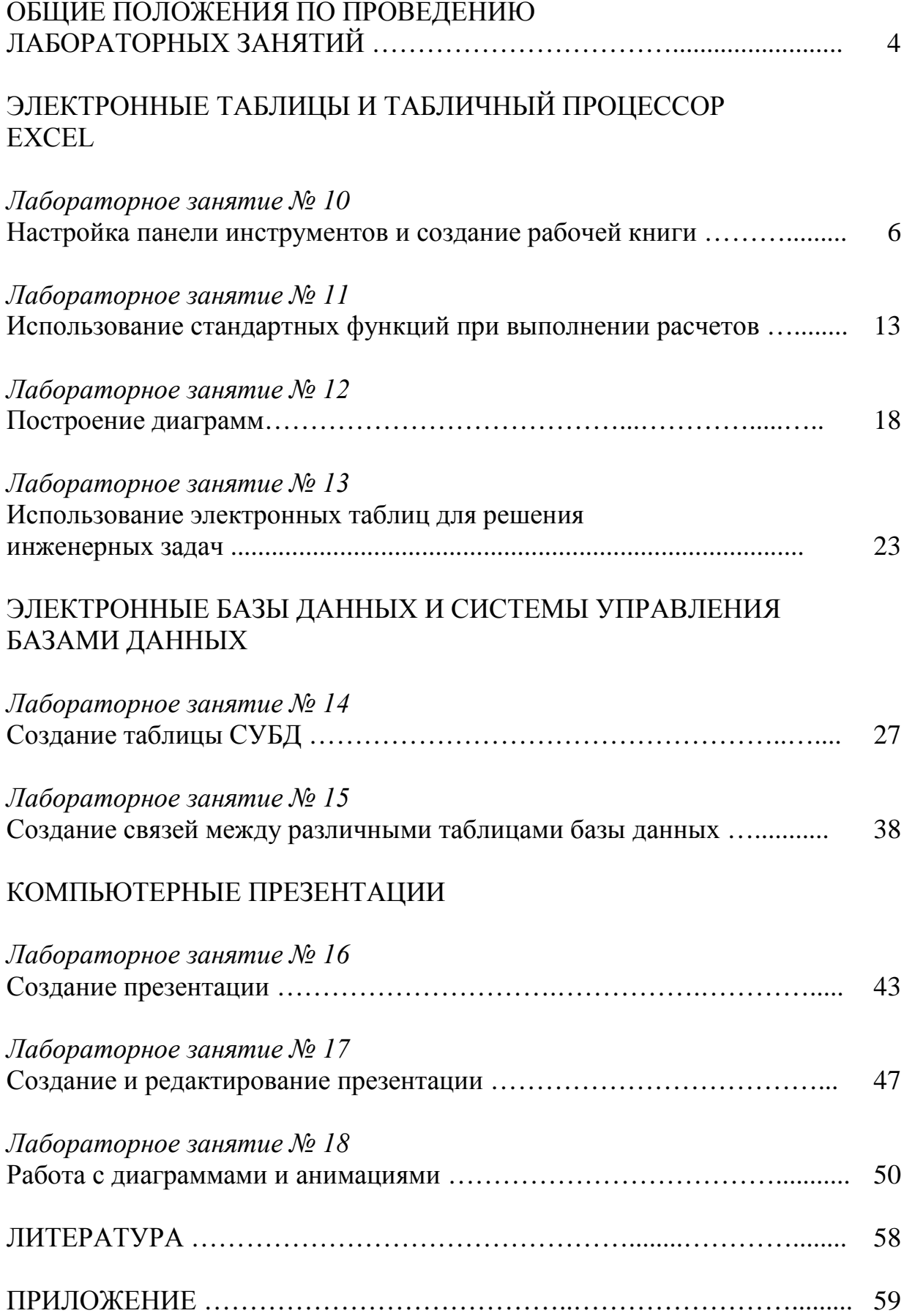

### **ОБЩИЕ ПОЛОЖЕНИЯ ПО ПРОВЕДЕНИЮ ЛАБОРАТОРНЫХ ЗАНЯТИЙ**

Основная цель лабораторных занятий, включенных во вторую часть методического пособия «Информатика», состоит в том, чтобы обучаемые приобрели навыки и умения работы с электронными таблицами Excel, электронными базами данных Access и программой для разработки и демонстрации слайдов PowerPoint.

Задачи дисциплины «Информатика» при проведении лабораторных занятий:

- 1) изучить программные средства компьютера;
- 2) освоить технологии применения стандартных программ для компьютерного моделирования технических задач;
- 3) освоить современные программные пакеты для инженерных расчетов;
- 4) научиться ставить прикладные задачи, строить их математические модели, разрабатывать алгоритмы решения;
- 5) научиться реализовывать построенный алгоритм с использованием стандартных программ;
- 6) освоить использование разработанных программных комплексов в профессиональной деятельности.

После выполнения заданий на лабораторные занятия, изложенные в данном методическом пособии, обучаемый должен:

знать:

- 1) программные средства компьютера;
- 2) технологии применения стандартных программ для компьютерного моделирования технических задач;
- 3) современные программные пакеты для инженерных расчетов;
- уметь:
- 1) ставить прикладные задачи, строить их математические модели, разрабатывать алгоритмы решения;
- 2) реализовывать построенный алгоритм с использованием стандартных программ;
- 3) использовать разработанные программные комплексы в профессиональной деятельности.

Обучаемый обязан:

1. Согласовать с преподавателем вариант выполняемого задания.

2. До прихода в лабораторию самостоятельно ознакомиться с целями занятия, постановкой задачи и теоретическими сведениями по нему.

3. Перед выполнением задания на лабораторное занятие заранее подготовить форму отчета (см. приложение), в котором должны быть представлены следующие сведения:

3.1. Номер и название занятия.

3.2. Цель работы.

3.3. Постановка задачи.

3.4. Метод или разработанный алгоритм решения.

3.5. Результаты.

3.6. Выводы.

3.7. Список использованных источников.

4. Выполнить задание на лабораторное занятие, дополнив предварительный протокол экспериментальными данными (распечатка текста программы и результаты счета).

5. Сформулировать выводы по проделанной работе.

6. Защитить отчет о выполненном лабораторном занятии.

Обучаемые, не выполнившие хотя бы одно задание на лабораторное занятие или не защитившие отчет, к сдаче зачета или экзамена не допускаются.

Методика и порядок выполнения задания оговорены в соответствующих разделах их описания.

Каждый отчет о лабораторном занятии должен быть защищен лицом, выполнившим его.

При выполнении задания рекомендуется обращаться к литературе, приведенной в данном методическом пособии.

# **ЭЛЕКТРОННЫЕ ТАБЛИЦЫ И ТАБЛИЧНЫЙ ПРОЦЕССОР EXСEL**

*Лабораторное занятие № 10* 

# **НАСТРОЙКА ПАНЕЛИ ИНСТРУМЕНТОВ И СОЗДАНИЕ РАБОЧЕЙ КНИГИ**

### **Цель занятия:**

1. Научиться настраивать панель инструментов.

2. Научиться создавать электронные таблицы.

### **Теоретические сведения**

Microsoft Excel – табличный процессор, программа для создания и обработки электронных таблиц. Ярлык **Microsoft Excel** имеет вид, представленный на рис. 10.1.

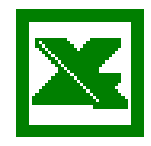

Microsoft Excel позволяет работать с таблицами в двух режимах:

Рис. 10.1 Ярлык Microsoft Excel

 **Обычный** – наиболее удобный для выполнения большинства операций.

 **Разметка страниц** – удобен для окончательного форматирования таблицы перед распечаткой. Границы между страницами в этом режиме отображаются синими пунктирными линиями, границы таблицы – сплошной синей линией, перетягивая которую можно изменять размеры таблицы.

Для перехода между режимами **Обычный** и **Разметка страниц** используются соответствующие пункты меню **Вид**.

**Меню.** Под заголовком окна находится строка меню, через которую можно вызвать любую команду Microsoft Excel (рис. 10.2). Для открытия меню необходимо щелкнуть мышью на его имени. После этого появятся те команды этого меню, которые используются наиболее часто (рис. 10.3). Если щелкнуть по кнопке  $\vee$  в нижней части меню, то появятся все команды этого меню (рис.10.4).

**Панели инструментов.** Под строкой меню расположены панели инструментов, которые состоят из кнопок с рисунками. Каждой кнопке соответствует команда, а рисунок на этой кнопке обозначает выполняемое действие. Большинство кнопок дублирует наиболее часто используемые команды, доступные в меню. Для вызова команды, связанной с кнопкой, необходимо щелкнуть мышью по этой кнопке.

*Если навести указатель мыши на кнопку, рядом появится окно с названием команды.*

|                 |        | Microsoft Excel - Книга1 |            |                           |        |                              |           |                                                             |                                  |
|-----------------|--------|--------------------------|------------|---------------------------|--------|------------------------------|-----------|-------------------------------------------------------------|----------------------------------|
| 圈               | Файл   | Правка<br>Вид            | Вставка    | Формат                    | Сервис | Данные<br>Окно               | Справка   |                                                             | - 8<br>$\boldsymbol{\mathsf{x}}$ |
|                 | A<br>Ы | $9 -$                    | $_{\odot}$ | $\frac{1}{2}$   Arial Cyr |        | $-10$                        |           | $\cdot$   $\mathbf{X}$ $K$ $\mathbf{Y}$   $\equiv$ $\equiv$ | E<br>這                           |
|                 |        | - X J <i>f</i> ×         |            |                           |        |                              |           |                                                             |                                  |
|                 | Α      | B                        | C          | D                         | E      | F                            | G         | H                                                           | $\frac{1}{2}$                    |
| 1               |        |                          |            |                           |        |                              |           |                                                             |                                  |
| $\overline{2}$  |        |                          |            |                           |        |                              |           |                                                             |                                  |
| 3               |        |                          |            |                           |        |                              |           |                                                             |                                  |
| $\overline{4}$  |        |                          |            |                           |        |                              |           |                                                             |                                  |
| 5               |        |                          |            |                           |        |                              |           |                                                             |                                  |
| 6               |        |                          |            |                           |        |                              |           |                                                             |                                  |
| 7               |        |                          |            |                           |        |                              |           |                                                             |                                  |
| 8               |        |                          |            |                           |        |                              |           |                                                             |                                  |
| 9<br>10         |        |                          |            |                           |        |                              |           |                                                             |                                  |
| 11              |        |                          |            |                           |        |                              |           |                                                             |                                  |
| 12              |        |                          |            |                           |        |                              |           |                                                             |                                  |
| 13              |        |                          |            |                           |        |                              |           |                                                             |                                  |
| 14              |        |                          |            |                           |        |                              |           |                                                             |                                  |
| 15 <sub>1</sub> |        |                          |            |                           |        |                              |           |                                                             |                                  |
| $H = 4$         |        |                          |            |                           |        | $\left\langle \right\rangle$ | $\rm HII$ |                                                             | $\rightarrow$                    |
| Правка          |        |                          |            |                           |        |                              |           |                                                             | аš                               |

Рис. 10.2. Окно Microsoft Excel

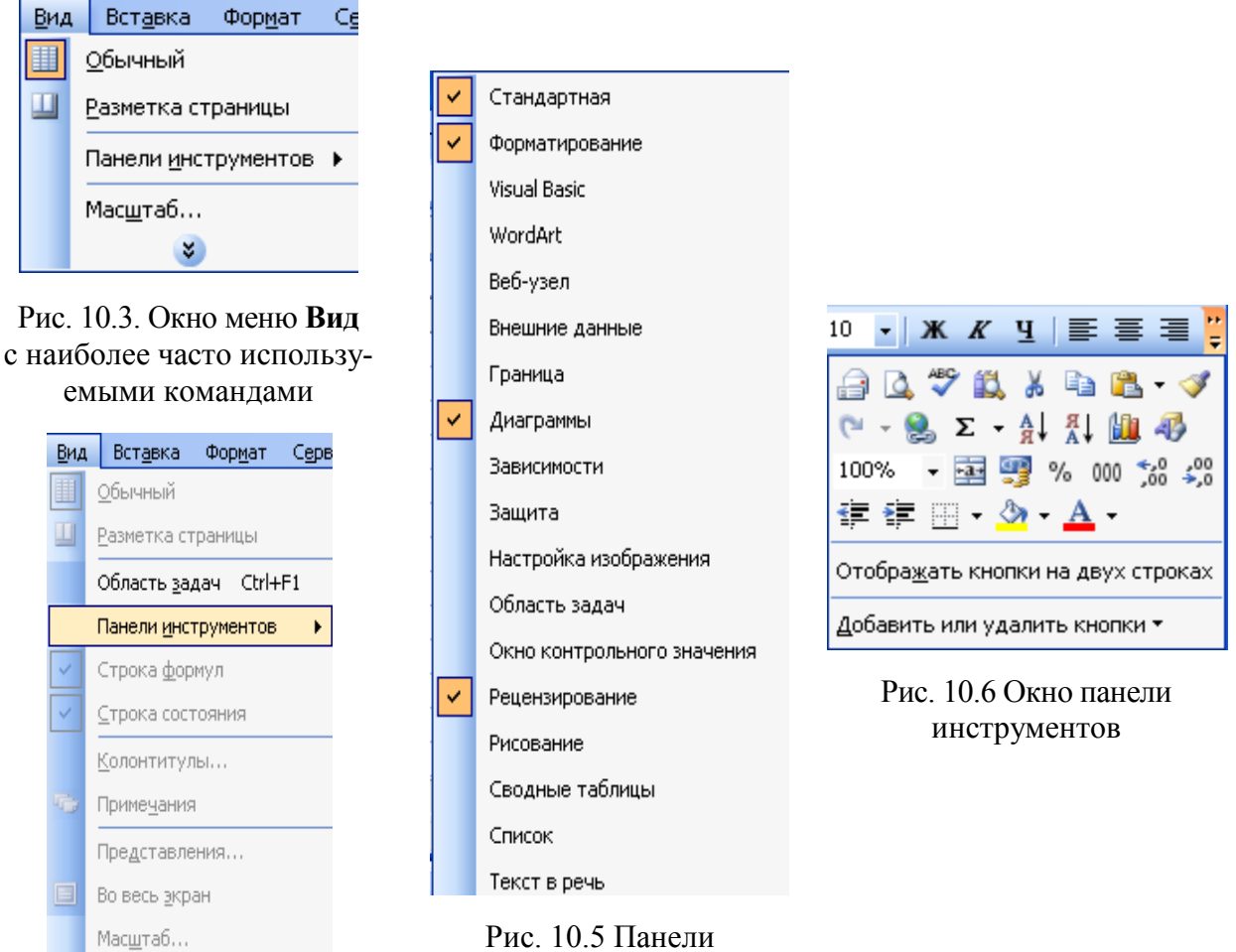

Рис. 10.3. Окно меню **Вид** со всеми командами

инструментов

Обычно под строкой меню находятся две панели инструментов – Стандартная и Форматирование. Чтобы вывести или убрать панель с экрана, следует выбрать в меню Вид пункт Панели инструментов, а затем щелкнуть на имя нужной панели. Если панель присутствует на экране, то рядом с ее именем будет стоять метка  $\checkmark$  (рис. 10.5).

Если для отображения всех кнопок на панели недостаточно места, то выводятся кнопки, которые были использованы последними. Если нажать на

кнопку в конце панели, то появятся остальные скрытые кнопки (рис. 10.6). При нажатии на кнопку **Добавить или удалить кнопки** появится меню, в котором можно добавить или убрать кнопки с панели.

Также для изменения панели инструментов используется окно **Настройка** из меню **Сервис.** В диалоговом окне необходимо выбрать вкладыш **Команды**. В списке **Категории** выбирается группа кнопок, после чего в списке **Команды** появляются кнопки этой группы. Чтобы добавить кнопку на панель инструментов, следует перетянуть ее из диалогового окна в нужную позицию меню. Процесс установления кнопки завершается щелчком кнопки **Закрыть.** Для удаления кнопки с панели инструментов необходимо перетянуть ее в диалоговое окно **Настройка**.

Под панелями инструментов Microsoft Excel обычно находится строка формул, а в нижней части окна – строка состояния. Чтобы вывести или убрать эти строки, следует в меню **Вид** выбрать соответствующие пункты: **Строка формул** (рис. 10.7) или **Строка состояния**.

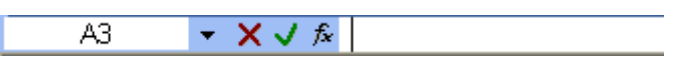

Рис. 10.7 Строка формул

**Рабочая книга***.* Файл Microsoft Excel называется рабочей книгой. **Рабочая книга** состоит из рабочих листов, имена которых (**Лист1**, **Лист2**,…) выведены на ярлыках в нижней части окна рабочей книги. Щелкая по ярлыкам, можно переходить от листа к листу внутри рабочей книги. Для прокручивания ярлыков используются кнопки слева от горизонтальной координатной линейки:

 $|H|$ – переход к ярлыку первого листа;

图: – переход к ярлыку предыдущего листа;

- **IT SE** – переход к ярлыку следующего листа;
- переход к ярлыку последнего листа.  $\mathbf{H}$

Рабочий лист представляет собой таблицу, состоящую из 256 столбцов и 65 536 строк. Столбцы именуются латинскими буквами, а строки – цифрами. Каждая ячейка таблицы имеет **адрес**, который состоит из имени строки и имени столбца. Например, если ячейка находится в столбце **F** и строке **7**, то она имеет адрес **F7**.

**Выделение элементов таблицы.** Одна из ячеек таблицы всегда является активной. Активная ячейка выделяется рамкой. Чтобы сделать ячейку активной, необходимо клавишами управления курсором подвести рамку к этой ячейке или щелкнуть по ней мышью.

Для выделения нескольких смежных ячеек необходимо установить указатель мыши в одну из ячеек, нажать левую кнопку мыши и, не отпуская ее, растянуть выделение на всю необходимую область. Для выделения нескольких несмежных групп ячеек следует выделить одну группу, нажать клавишу **Ctrl** и, не отпуская ее, выделить другие ячейки.

Чтобы выделить целый столбец или строку таблицы, необходимо щелкнуть мышью на его имени. Для выделения нескольких столбцов или строк следует щелкнуть на имени первого столбца или строки и растянуть выделение на всю область.

Для выделения нескольких листов необходимо нажать клавишу **Ctrl** и, не отпуская ее, щелкать на ярлыках листов.

**Заполнение ячеек.** Для ввода данных в ячейку необходимо сделать ее активной и ввести данные с клавиатуры. Данные появятся в ячейке и в строке редактирования (см. рис. 10.7). Для завершения ввода следует нажать **Enter** или одну из клавиш управления курсором. Процесс ввода данных закончится, и активной станет соседняя ячейка.

Чтобы отредактировать данные в ячейке, необходимо:

 сделать ячейку активной и нажать клавишу **F2** или дважды щелкнуть в ячейке мышью;

 в ячейке появится текстовый курсор, который можно передвигать клавишами управления курсором;

отредактировать данные;

выйти из режима редактирования клавишей **Enter**.

**Внимание!** Перед выполнением любой команды Microsoft Excel следует завершить работу с ячейкой, т. е. выйти из режима ввода или редактирования.

**Отмена операций.** Для отмены последней операции над данными необходимо в меню **Правка** выбрать команду **Отменить** или щелкнуть кнопку < Если щелкнуть на стрелке <u>▼</u> рядом с этой кнопкой, то откроется список операций, выполненных в текущем сеансе. Щелкнув на имени одной операции, можно отменить ее и все операции, выполненные после нее.

Чтобы вернуть последнюю отмененную операцию, следует в меню **Правка** выбрать команду **Повторить** или щелкнуть кнопку  $\Gamma$ <sup>\*</sup>. Для просмотра списка отмененных операций следует щелкнуть на стрелке рядом с этой кнопкой.

**Создание рабочей книги**. Для создания новой рабочей книги следует в меню **Файл** выбрать команду **Создать**. В открывшемся диалоговом окне выбрать вкладыш (Общие, Решения), а затем необходимый шаблон (рис. 10.8), на основе которого будет создана рабочая книга; после чего щелкнуть кнопку **OK**. Обычные рабочие книги создаются на основе шаблона **Книга**. Для создания рабочей книги на основе шаблона **Книга** можно щелкнуть кнопку  $\vert$ .

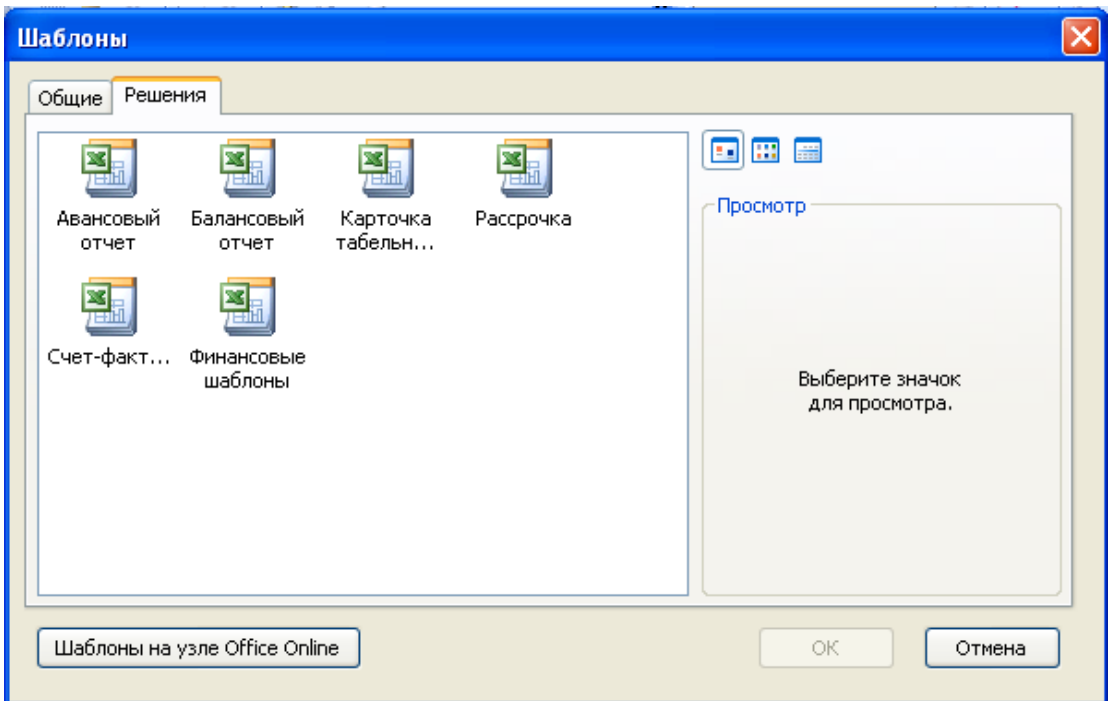

Рис. 10.8. Окно выбора шаблонов

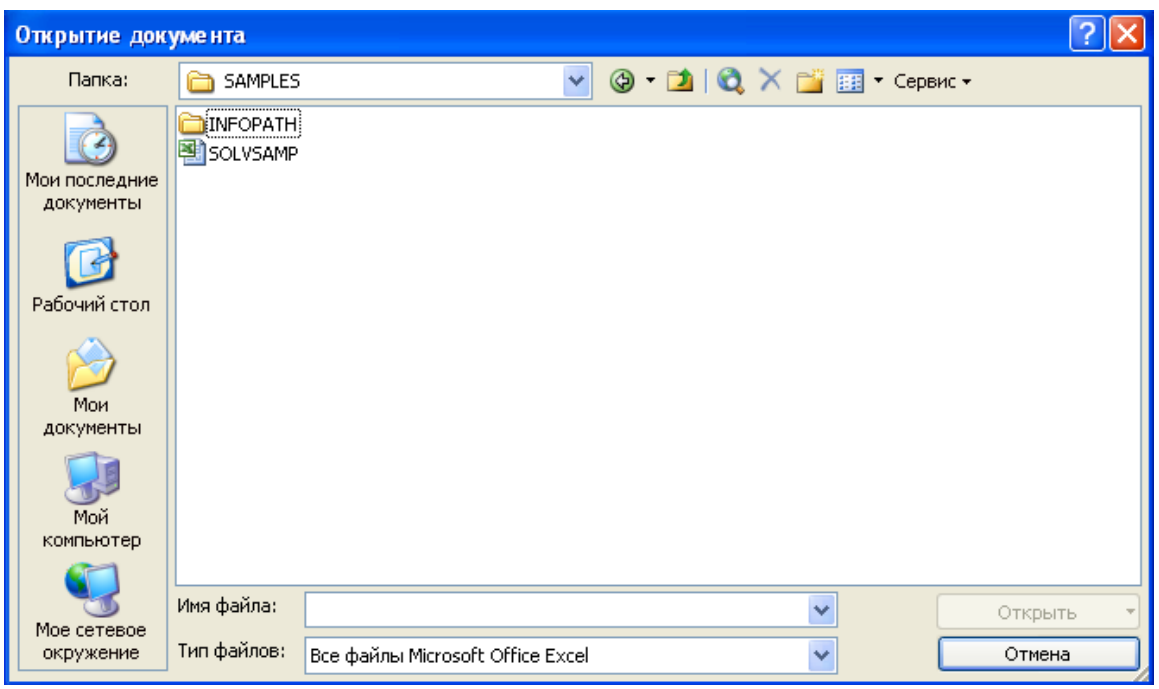

Рис. 10.9. Окно 4открытия документа

**Открытие рабочей книги.** Для открытия существующей рабочей книги необходимо в меню **Файл** выбрать команду **Открыть**

или щелкнуть кнопку  $\mathbb{R}^2$ , после чего откроется диалоговое окно Открытие документа (рис. 10.9). В поле списка **Папка** следует выбрать диск, на котором находится нужная рабочая книга. В списке, расположенном ниже, выбрать (двойным щелчком) папку с книгой и саму книгу.

Рис. 10.10. Ярлык Microsoft Excel

По умолчанию в списке выводятся только файлы с книгами Microsoft Excel, которые имеют расширение xls и значки, показанные на рис. 10.10. Для вывода других типов файлов или всех файлов необходимо выбрать соответствующий тип в поле списка **Тип файлов**.

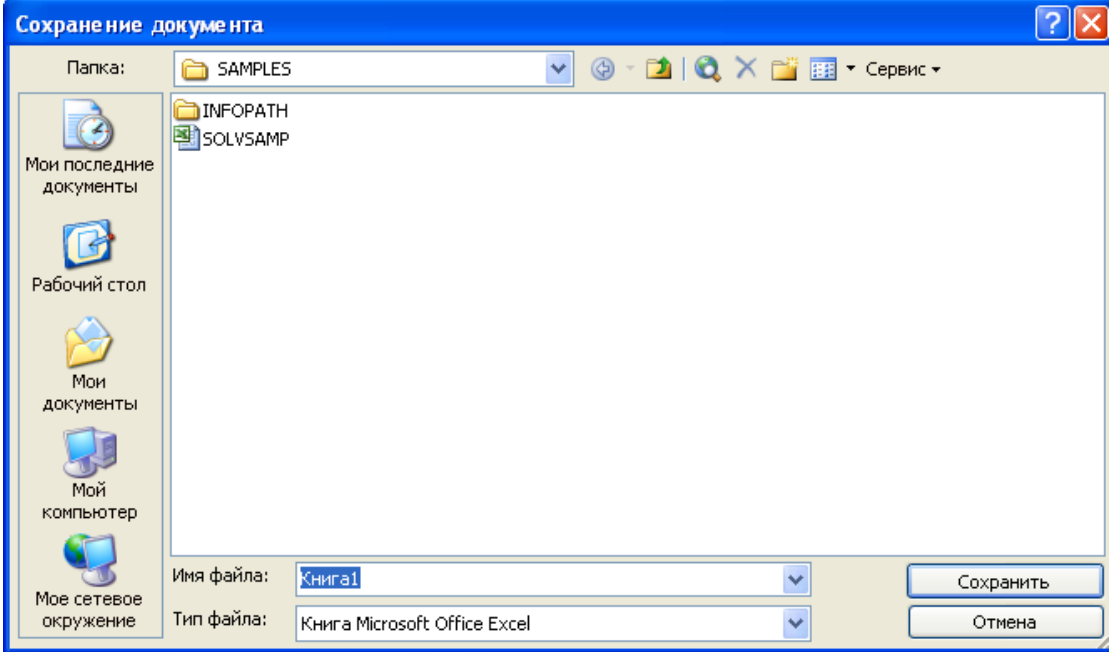

Рис. 10.11. Окно сохранения документа

**Сохранение рабочей книги.** Для сохранения рабочей книги необходимо вызвать команду **Сохранить** в меню **Файл** или щелкнуть кнопку  $\Box$ . При первом сохранении появляется диалоговое окно **Сохранение документа** (рис. 10.11). В поле списка **Папка** следует выбрать диск, а в списке, расположенном ниже, – папку, в которой необходимо сохранить книгу. В поле списка **Тип файла** – формат, в котором будет сохранена книга. В поле **Имя файла** ввести имя книги и щелкнуть кнопку **Сохранить**.

При повторном сохранении диалоговое окно **Сохранение документа** не выводится, книга автоматически сохраняется в том же файле. Чтобы сохранить книгу под другим именем или в другой папке, следует в меню **Файл** выбрать команду **Сохранить как,** после чего появляется окно **Сохранение документа.**

**Закрытие рабочей книги.** Для закрытия рабочей книги необходимо выбрать в меню Файл команду Закрыть или щелкнуть кнопку **X** окна книги.

**Завершение работы с Microsoft Excel.** Для завершения работы с Microsoft Excel необходимо закрыть окно программы (щелкнуть кнопку окна программы или нажать комбинацию клавиш **Alt+F4).**

### **Постановка задачи**

Переименуйте **Лист 1** в **Ведомость**. В ячейку **А1** запишите свою **фамилию**.

1. Создайте в MS Excel панель инструментов, включающую:

- *–* панель «Стандартная»;
- *–* панель «Форматирование»;
- *–* панель «Рисование» (разместите в нижней части окна);
- *–* панель «Граница»;
- *–* панель «Диаграммы».

2. Создайте электронную таблицу «Моя успеваемость», которая включает следующие столбцы:

*–* наименование дисциплины;

*–* ФИО преподавателя;

- *–* контактный телефон преподавателя;
- *–* порядковый номер оценки;

*–* итоговая оценка.

Заполните таблицу: не менее 10 дисциплин и 17 оценок (по десятибалльной шкале). Выделите границы первой строки и первого столбца таблицы. Выделите красным цветом строки той дисциплины, по которым итоговая (среднеарифметическая) оценка равна 5 и ниже.

Результаты покажите преподавателю.

### Лабораторное занятие № 11

### ИСПОЛЬЗОВАНИЕ СТАНДАРТНЫХ ФУНКЦИЙ ПРИ ВЫПОЛНЕНИИ РАСЧЕТОВ

#### Цель занятия:

1. Закрепить знания по созданию электронных таблиц.

2. Получить практические навыки создания формул и использования встроенных функций в электронных таблицах MS Excel.

#### Теоретические сведения

Работа с формулами. Вычисления в таблицах выполняются с помощью формул. Формула может состоять из математических операторов, значений, ссылок на ячейку и имен функций. Результат выполнения формулы есть некоторое новое значение, содержащееся в ячейке, где находится формула. Формула начинается со знака равенства «=». В формуле могут использоваться арифметические операторы + - \* / Порядок вычислений определяется обычными математическими законами.

Примеры формул:  $=(A4+B8)*C6.$  $=$ F7\*C14+B12.

Константы - текстовые или числовые значения, которые вводятся в ячейку и не могут изменяться во время вычислений.

Ссылка на ячейку или группу ячеек - способ, которым указывается конкретная ячейка или несколько ячеек. Ссылка на отдельную ячейку - ее координаты. Значение пустой ячейки равно нулю.

Ссылки на ячейки бывают двух типов:

• относительные - ячейки обозначаются относительным смещением от ячейки с формулой (например,  $F7$ ).

• абсолютные - ячейки обозначаются координатами ячеек в сочетании со знаком \$ (например, \$F\$7).

Комбинация предыдущих типов - например, F\$7.

При копировании формул относительные ссылки изменяются на размер перемещения.

Для обращения к группе ячеек используются специальные символы:

: (двоеточие) – формирует обращение к блоку ячеек. Через двоеточие указывается левая верхняя и правая нижняя ячейки блока. Например, С4:D6 - обращение к ячейкам С4, С5, С6, D4, D5, D6.

; (точка с запятой) – обозначает объединение ячеек. Например, D2:D4;D6:D8 - обращение к ячейкам D2, D3, D4, D6, D7, D8.

Для ввода формулы в ячейку следует ввести знак «=» и формулу для вычисления. После нажатия клавиши Enter в ячейке появится результат вычисления. При выделении ячейки, содержащей формулу, формула появляется в строке редактирования.

Функции. Функциями в Microsoft Excel называют объединения нескольких вычислительных операций для решения определенной задачи. Функции в Microsoft Excel представляют собой формулы, которые имеют один или несколько аргументов. В качестве аргументов указываются числовые значения или адреса ячеек.

Например:

**=СУММ(А5:А9) –** сумма ячеек **А5, А6, А7, А8, А9; =СРЗНАЧ(G4:G6) –** среднее значение ячеек **G4, G5, G6.** Функции могут входить одна в другую, например,

### **=ОКРУГЛ(СРЗНАЧ(H4:H8));**

Для введения функции в ячейку необходимо:

выделить ячейку для формулы;

 вызывать **Мастер функций** с помощью команды **Функция** меню **Вставка** или кнопки  $f_*$ ;

 в диалоговом окне **Мастер функций** (рис. 11.1) выбрать тип функции в поле **Категория**, затем функцию в списке **Функция**;

щелкнуть кнопку **ОК**;

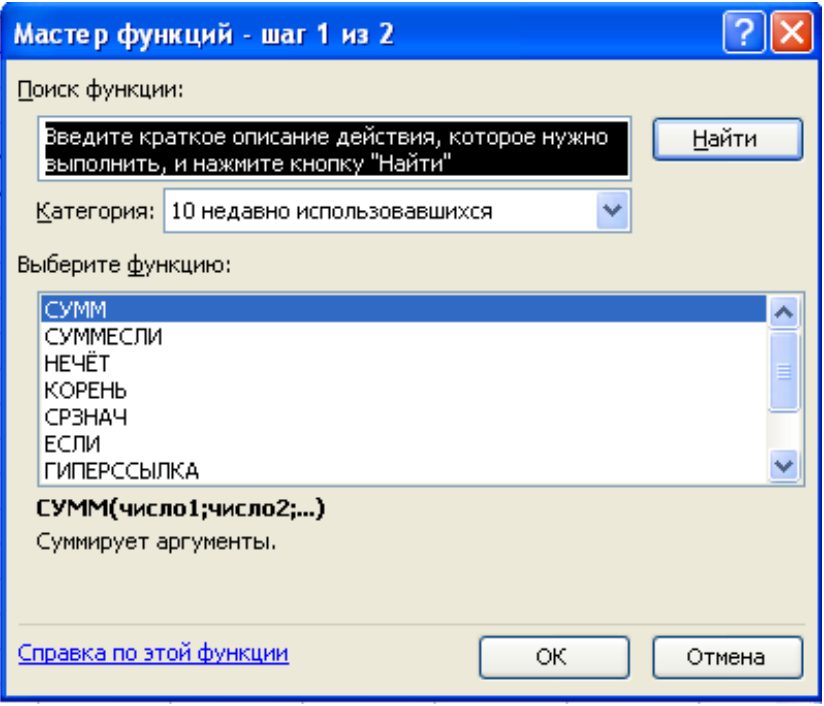

Рис. 11.1. Окно мастера функций

в полях **Число1**, **Число2** и др. следующего окна ввести аргументы функции (числовые значения или ссылки на ячейки);

\* чтобы указать аргументы, можно щелкнуть кнопку <u>на</u> находящуюся справа от поля, и выделить мышью ячейки, содержащие аргументы  $\phi$ ункции; для выхода из этого режима следует щелкнуть кнопку  $\mathbf{F}$ , которая находится под строкой формул;

щелкнуть **ОК**.

Вставить в ячейку функцию суммы **СУММ** можно с помощью кнопки  $\Sigma$ 

**Массивы формул.** Массивы формул удобно использовать для введения однотипных формул и обработки данных в виде таблиц. Например, для вычисления модуля от чисел, размещенных в ячейках **B1, C1, D1, E1**, вместо ввода формул в каждую ячейку можно ввести одну формулу – массив для всех ячеек. Microsoft Excel добавляет вокруг массива формул фигурные скобки { }, по которым его можно отличить.

Для создания массива формул необходимо:

 выделить ячейки, в которых должен находиться массив формул (рис. 11.2);

 ввести формулу обычным способом, указав в качестве аргументов группу ячеек-аргументов;

 в последнем окне вместо кнопки **ОК** нажать комбинацию клавиш **Ctrl+Shift+Enter.** 

Для редактирования массива формул необходимо:

выделить ячейки, в которых находится массив;

 щелкнуть мышью внутри строки редактирования и отредактировать формулу;

нажать комбинацию клавиш **Ctrl+Shift+Enter.**

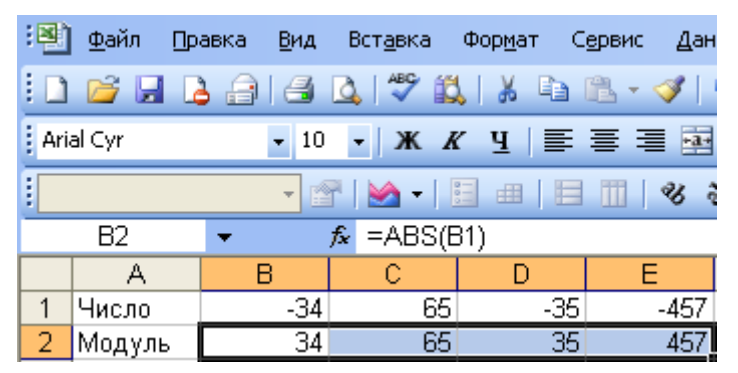

Рис. 11.2. Окно Microsoft Excel

**Сообщения об ошибках.** Если формула в ячейке не может быть правильно вычислена, Microsoft Excel выводит в ячейку сообщение об ошибке. Если формула содержит ссылку на ячейку, которая содержит значения ошибки, то вместо этой формулы также будет выводиться сообщение об ошибке. Значения сообщений об ошибках следующие:

**####** – ширина ячейки не позволяет отобразить число в заданном формате;

**#ИМЯ?** – Microsoft Excel не смог распознать имя, использованное в формуле;

**#ДЕЛ/0!** – в формуле делается попытка деления на нуль;

**#ЧИСЛО!** – нарушены правила задания операторов, принятые в математике;

**#Н/Д** – такое сообщение может появиться, если в качестве аргумента задана ссылка на пустую ячейку;

**#ПУСТО!** – неверно указано пересечение двух областей, которые не имеют общих ячеек;

**#ССЫЛКА!** – в формуле задана ссылка на несуществующую ячейку;

**#ЗНАЧ!** – использован недопустимый тип аргумента.

### **Постановка задачи**

#### **Задание 1. Оформление шапки таблицы по образцу.**

1.1 Переименуйте **Лист 1** в **Ведомость**. В ячейку **А1** запишите свою **фамилию**.

1.2 Ниже создайте таблицу в соответствии с образцом.

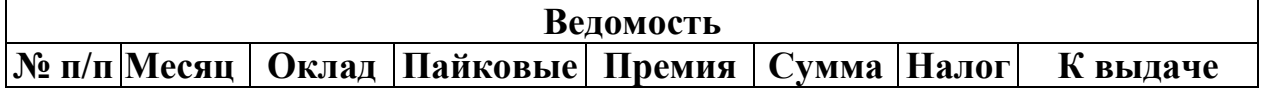

1.3 Переименуйте **Лист 2** в **Дополн. выплаты.** Создайте на нем таблицу в соответствии с образцом.

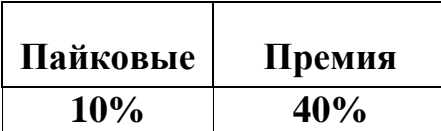

1.4 Переименуйте **Лист 3** в **Налог. ставки.** Создайте на нем таблицу в соответствии с образцом.

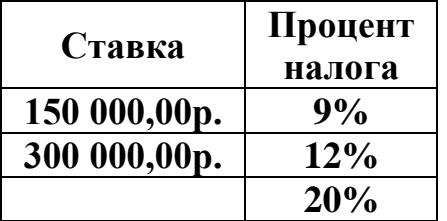

### **Задание 2. Автозаполнение диапазонов.**

2.1 Столбец **№ п/п** заполнить числами от 1 до 12.

2.2 Столбец **Месяц** заполнить названиями месяцев. В первую ячейку ввести **Январь**.

2.3 Столбец **Оклад** заполнить арифметической прогрессией: в первую ячейку записать число 100 000, шаг – 20 000.

#### **Задание 3. Ввод формулы. Относительные и абсолютные ссылки.**

3.1 В столбцы **Пайковые** и **Премия** ввести формулы для вычисления, сделав ссылки на данные листа **Дополн. выплаты**.

**Разберитесь, какие типы ссылок необходимо использовать в формулах!**

3.2 В столбце **Сумма** записать формулу сложения соответствующих значений в столбцах **Оклад, Пайковые, Премия**.

3.3 В столбце **Налог** записать формулу вычисления налога, используя данные листа **Налог. ставки** по принципу:

**Если значение Суммы <=150 000, то Налог = 9% от Суммы, иначе, если значение Суммы <= 300 000, то Налог = 12% от Суммы, иначе Налог= 20% от Суммы.**

**Задание 4. Использование имен диапазонов.**

4.1 Присвоить диапазону **Сумма** имя **Сумма**: выделить нужный диапазон, выполнить команду **Вставка –Имя – Присвоить**, нажать **ОК.**

4.2 Присвоить имя диапазону **Налог**: выделить нужный диапазон, щелкнуть в поле имен и ввести имя диапазона – **Налог**.

4.3 В столбце **К выдаче** ввести формулу для вычисления: **= Сумма – Налог**, используя имена диапазонов: в первой ячейке набрать знак =, нажать клавишу **F3**, появится диалог **Вставка имени**, выбрать **Сумма** и т. д.

4.4 В строке **Итого** ввести формулы для расчета сумм по столбцам.

4.5 Добавить строки расчета **минимального**, **максимального**, **среднего значений** по столбцам. Оформить таблицу по вашему усмотрению.

4.6 Сохранить книгу под именем **Ведомость**.

Результаты покажите преподавателю.

### **Дополнительное задание**

### **Упражнение. Использование комбинированных ссылок.**

Спроектировать таблицу умножения чисел от 1 до 10.

1. Перейдите на новый лист, назовите его **Таблица умножения**.

- 2. Заполните ячейки В1:К1 числами 1, 2, …, 10.
- 3. Заполните ячейки А2:А11 числами 1, 2, …, 10.
- 4. В ячейку В2 введите формулу =\$A2\*B\$1.
- 5. Скопируйте ее в остальные ячейки диапазона В2:К11.

6. Проанализируйте, как ведут себя комбинированные ссылки.

Отформатируйте полученную таблицу. Сохраните книгу в своей папке. Результаты покажите преподавателю.

### *Лабораторное занятие № 12*

### **ПОСТРОЕНИЕ ДИАГРАММ**

#### **Цель занятия:**

1. Закрепить знания по созданию электронных таблиц.

2. Освоить построение круговой диаграммы и гистограммы.

#### **Теоретические сведения**

**Создание диаграммы с помощью мастера диаграмм.** Для создания внедрённой диаграммы с помощью мастера необходимо:

выделить данные, которые хотите использовать в диаграмме;

щёлкнуть по кнопке мастера диаграмм;

 поместить указатель мыши в то место рабочего листа, куда хотите вставить диаграмму, а затем нажать левую кнопку мыши и, переместив мышь, задать размеры диаграммы;

 отпустить кнопку, когда установите размеры диаграммы. Появится диалоговое окно **Мастер диаграмм** – шаг 1 из 5;

 выполнив все шаги, щёлкнуть **Закончить**. Диаграмма появится на рабочем листе.

Для создания диаграммы необходимо:

выделить интервал ячеек с данными для диаграммы;

 выбрать команду **Вставка / Диаграмма / На новом листе** или нажать **F11**. Открывается диалоговое окно **Мастер диаграмм**;

 для создания диаграммы по умолчанию, без использования мастера диаграмм, нажмите **F1.**

**Редактирование и форматирование диаграмм.** После вставки диаграммы в рабочий лист вы можете изменить ее размеры или переместить в другое место, предварительно выделив ее.

**Выделение диаграммы.** Чтобы выделить диаграмму, поместите на ней указатель мыши и щёлкните левой кнопкой мыши. При этом вокруг диаграммы появится рамка с маркерами.

**Изменение размеров диаграммы.** Для изменения размеров выделенной диаграммы поместите указатель мыши на маркер и измените её размер.

**Перемещение диаграммы.** Для перемещения выделенной диаграммы установите указатель мыши на диаграмму, нажмите левую кнопку мыши на диаграмму, нажмите левую кнопку мыши и, не отпуская её, переместите диаграмму на новое место.

**Изменение типа и формата диаграммы.** В любой момент вы можете изменить тип или формат диаграммы. При этом Excel преобразует диаграмму в соответствии с измененным типом. Для этого:

 дважды щёлкнуть на диаграмме, тип которой вы хотите изменить. Вокруг нее появится рамка из штриховых линий;

 выбрать команду **Формат / Тип диаграммы** или щёлкнуть правой кнопкой мыши. Появится диалоговое окно **Тип диаграммы**;

выбрать требуемый тип диаграммы;

щёлкнуть **ОК**.

Если вы создаете диаграмму с помощью мастера диаграмм, Excel построит её в соответствии с данными выделенного интервала рабочего листа. Вы можете использовать ряд команд для редактирования имеющейся диаграммы.

**Удаление данных из диаграммы.** Для удаления данных из диаграммы выделите их и нажмите клавишу **Del**. Excel удалит данные, представив обновленную диаграмму на экране.

### **Добавление данных в диаграмму:**

 дважды щёлкнуть на диаграмме или сделать активным лист диаграммы, в которую вы хотите добавить новые данные;

выбрать команду **Вставка / Новые данные**;

ввести интервал, данные которых вы хотите добавить в диаграмму;

щёлкнуть **ОК**.

### **Изменение порядка следования данных:**

дважды щёлкните на диаграмме или переключитесь на ее лист;

 выберите команду **Формат / Тип диаграммы** или щёлкните правой кнопкой мыши;

щёлкните **Параметры**;

выберите корешок **Порядок рядов**;

 выделите ряды, порядок которых вы хотите изменить, затем щёлкните **Сместить вверх** или **Сместить вниз** и внесите требуемые изменения в порядок следования рядов;

щёлкните **ОК**.

**Оформление диаграммы.** Чтобы добавить в диаграмму метку данных необходимо:

 дважды щёлкнуть мышью по диаграмме, в которую хотите добавить метки данных;

 выбрать команду **Вставка / Метка данных** или щёлкнуть правой кнопкой мыши;

выделить тип меток данных;

щёлкнуть **ОК**.

Добавление линии сетки производится командой **Вставка / Сетка**.

Добавление в диаграмму названия – командой **Вставка / Название**.

**Использование автоформатов.** Вы можете отформатировать свою диаграмму, используя встроенные автоформаты Excel.

К каждому из типов диаграмм можно применить несколько **автоформатов.** Кроме того, на основе встроенных вы можете создавать собственные автоформаты.

Для форматирования диаграмм данными методами используется команда **Формат / Автоформат**.

Чтобы применить пользовательский автоформат необходимо:

 дважды щелкнуть на диаграмме, к которой хотите применить пользовательский автоформат, или сделать активным ее лист;

 выбрать команду **Формат / Автоформат** или щелкнуть правой кнопкой мыши;

в окне **Автоформат** выбрать опцию **Пользовательский**;

выделить в списке **Форматы** формат, который вы хотите применить;

щелкнуть **Закрыто**.

**Печать диаграмм.** Перед печатью диаграммы вам необходимо задать параметры печати. Для этого необходимо:

 дважды щелкнуть по диаграмме, которую хотите печатать, или перейти на лист диаграммы;

выбрать команду **Файл / Параметры страницы**;

 при необходимости выделить корешок **Диаграмма** и установить необходимые опции;

 если вы задали все параметры, можете начинать печать диаграммы. Для этого щелкните **Печать**;

**Расчет и построение графиков математических функций.** Расчет и построение графиков математических функций производится по следующему алгоритму:

1. Заполняется диапазон ячеек значениями аргумента заданной функции.

2. В ячейку вводится формула для вычисления функции, в которой есть ссылка на ячейку, содержащую первое значение аргумента функции.

3. Формула размножается на столько ячеек, сколько имеется значений аргумента заданной функции.

4. Выделяется диапазон ячеек с формулами.

5. Запускается мастер диаграмм (команда **Вставка / Диаграмма** или кнопка **Мастер диаграмм** на панели инструментов).

6. Выбирается тип диаграммы.

7. На следующих шагах мастера диаграмм устанавливаются необходимые параметры графика.

### **Построение графика функции Y(X)=COS(X).**

1. Заполнить диапазон ячеек **А1:А29** значениями **X = – 700, …, 700**  с шагом ∆**X = 50.**

2. В ячейку В1 ввести формулу **= COS(РАДИАНЫ(А1)).**

3. Размножить формулу до ячейки **В29.**

4. Выделить диапазон **А1:В29**.

5. Запустить мастер диаграмм: выполнить команду **Вставка / Диаграмма** или нажать кнопку **Мастер диаграмм** на панели инструментов.

6. Выбрать тип диаграммы **График**.

7. Выполнить шаги построения диаграммы.

8. Установить в формате рядов данных (щелчок правой кнопкой по графику, команда **Формат рядов данных**) флажок **Сглаженная линия**.

### **Постановка задачи**

### **Создание диаграммы с помощью мастера диаграмм.**

1. Откройте чистый лист и переименуйте его в **Диаграммы**.

2. В первой строке введите заголовок – **Объемы потребления диз. топлива**.

3. Далее заполните таблицу по образцу. Первую строку таблицы заполнить маркером автозаполнения.

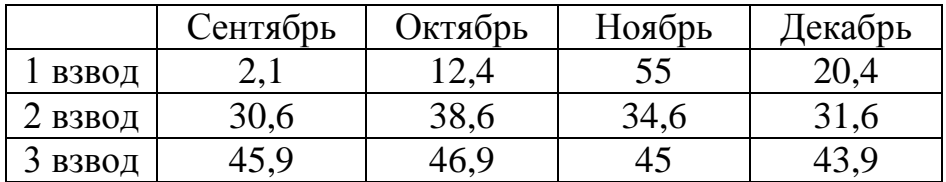

4. Выделите всю таблицу и вызовите **Мастер диаграмм** (щелкните кнопку **Мастер диаграмм** на панели инструментов **Стандартная**).

5. На первом шаге необходимо выбрать тип и вид диаграммы. Выберите вкладку **Стандартные**, тип – **Гистограмма**, изучите различные виды диаграмм этого типа. Выберите вид – **Обычная гистограмма** и нажмите кнопку **Далее**.

6. На втором шаге выбрите расположение рядов данных, выберите – **в строках**, нажмите кнопку **Далее.**

7. На третьем шаге необходимо заполнить параметры диаграммы:

- Название диаграммы Объем потребления по месяцам;
- Ось Х (категорий) Месяцы;
- Ось Y (значений) тыс. литров
- Изучите остальные вкладки этого шага. Нажмите кнопу **Далее**.

8. На четвертом шаге диаграмму разместите на имеющемся листе и нажмите кнопку **Готово**.

9. На построенной диаграмме найдите:

• область диаграммы; область построения диаграммы; заголовок диаграммы; заголовок оси значений;

• ось категорий; ось значений; легенду; ряды значений; линии сетки; название оси категорий.

10. Постройте еще одну диаграмму (повторите п. 5 – 6).

11. На втором шаге выберите расположение рядов данных **в столбцах**.

12. На третьем шаге заполните параметры диаграммы: заголовок – **Объем потребления по взводам**, название оси категорий – **подразделение.**

13. Расположите диаграмму на этом же листе.

14. Для изменения размеров столбиков на диаграмме необходимо изменить значения в таблице.

### **Редактирование и форматирование диаграмм.**

15. Для редактирования и форматирования диаграммы ее нужно выделить и воспользоваться меню **Диаграмма**, либо панелью **Диаграммы**, либо контекстным меню диаграммы.

16. Измените размеры области диаграмм, измените шкалу оси значений, измените цвет и способ заливки.

17. Добавьте в таблицу еще одну строку:

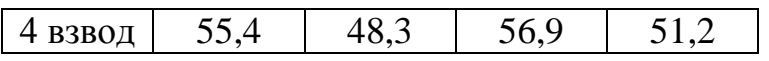

18. Добавьте данные новой строки на все диаграммы. Для добавление новых рядов данных на диаграмму нужно выделить этот ряд (новую строку), подвести курсор мыши к границе выделенного ряда (появится стрелка), и удерживая клавишу Ctrl, перетащить этот ряд на область диаграммы, отпустить мышь.

19. Добавьте к таблице справа итоговый столбец – **Итого по взводам**, а снизу итоговую строку – **Итого по месяцам**. С помощью автосуммирования заполните их.

20. По этим рядам постройте круговые диаграммы: **Плоскую, Объемную, Нестандартную**. Круговая диаграмма строится только по одному ряду значений. Выделите строку с названиями **месяцев**, нажмите клавишу Ctrl, выделите последнюю строку с итогами и вызовите Мастер диаграмм.

21. Выделите столбец с названиями **взводов**, нажмите клавишу Ctrl, выделите столбец с итогами, вызовите Мастер диаграмм. Можно сначала построить круговую диаграмму по ряду со значениями, а затем перетащить названия категорий на область диаграммы.

22. С помощью команды **Параметры диаграммы** оформите построенные круговые диаграммы.

### **Расчёт и построение графиков математических функций**

23. Перейдите на чистый лист, переименуйте его в **Графики**.

24. Создайте таблицу с заголовками **X** и **Y**. Столбец **Х** заполните значениями углов от 0 до 180 градусов с шагом 10. В столбце Y вычислите значения функции **Y(X) = sin(X) (1 вариант)** и **Y(X) = cos(X) (2 вариант)**. Постройте график этой функции.

25. Выделите таблицу вместе с названиями столбцов. Вызовите Мастер диаграмм и выберите тип **Точечная**, вид – **гладкая кривая**. Пройдитесь по уже известным шагам мастера диаграмм.

26. Продолжите столбец Х до значения 360, продолжите столбцы значений функций. Выделите новые строки и перетащите их на область диаграммы.

27. Подпишите максимумы и минимумы графиков.

Результаты покажите преподавателю.

### *Лабораторное занятие № 13*

### **ИСПОЛЬЗОВАНИЕ ЭЛЕКТРОННЫХ ТАБЛИЦ ДЛЯ РЕШЕНИЯ ИНЖЕНЕРНЫХ ЗАДАЧ**

### **Цель занятия:**

1. Закрепить знания по созданию электронных таблиц.

2. Научиться создавать диаграммы и строить графики функций по данным электронных таблиц.

### **Теоретические сведения**

Правила построения и редактирования диаграмм смотрите в теоретических сведениях в лабораторном занятии № 12.

#### **Постановка задачи**

### **Задание 1. Графически представить данные о численности населения в областных центрах Беларуси.**

1. Создайте новую книгу, присвойте ей имя **Отчет ЛЗ**, переименуйте лист 1 в **Задание 1**. Занесите в таблицу данные о численности населения:

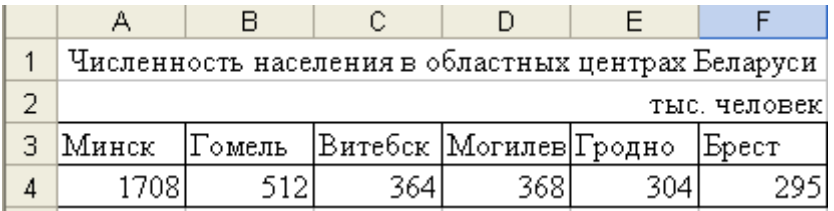

2. Постройте по заданной таблице плоскую гистограмму и поместите ее справа от таблицы. Это будет исходная диаграмма (рис. 13.1).

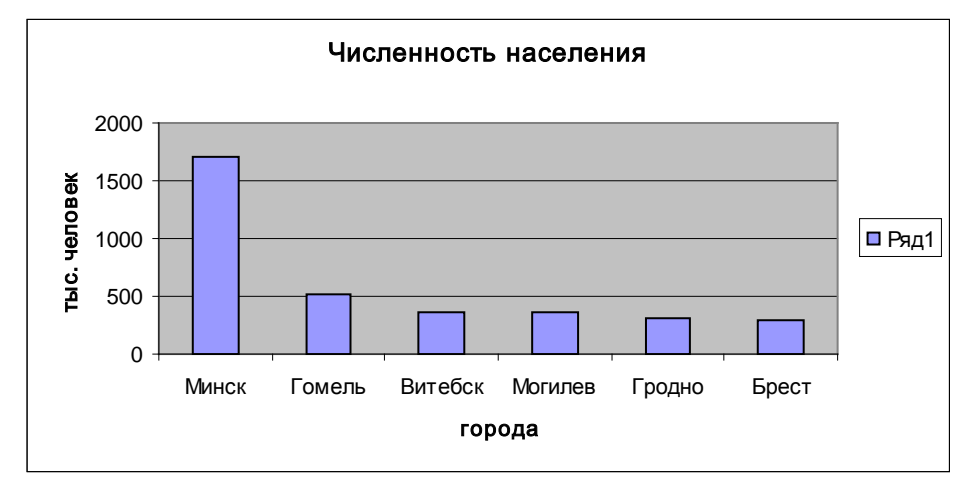

Рис. 13.1. Диаграмма «Численность населения»

- 3. Создайте копию исходной диаграммы и поместите ее под таблицей.
- 4. Отредактируйте копию диаграммы. Удалите легенду.
- 5. Увеличьте область построения диаграммы.
- 6. Подгоните длину области диаграммы к длине таблицы.

7. Расположите подписи оси категорий горизонтально, отформатируйте их полужирным курсивом, размером 9.

8. Отформатируйте заголовок диаграммы полужирным шрифтом, размером 12.

9. Измените на 300 цену основных делений оси значений.

10. Установите подписи значений над столбиками гистограммы, залейте столбики разными цветами.

11. Вернитесь к исходной диаграмме. Измените ее тип на трехмерный.

12. Отредактируйте ее по своему усмотрению и расположите ее ниже предыдущей диаграммы. В ячейке G1 запишите свою фамилию.

13. Сохраните книгу на диске D в папке **Фамилия** в файле **Отчет ЛЗ №5.**

*Внимание!* Если в результате экспериментов вы испортите диаграмму, то удалите ее и начните построение сначала. Для удаления следует выделить диаграмму, а затем нажать клавишу **Delete**.

**Задание 2**. Построить и отредактировать объемную круговую диаграмму, представляющую химический состав земного шара.

**Круговые диаграммы** – наиболее часто используемый тип. Они подходят для наглядного представления долей и процентов от целого.

1. Перейдите на чистый лист книги **Отчет ЛЗ**, переименуйте его в **Задание 2** и заполните таблицу.

|    | А                                 | R    | ◠ | D | % |                     |
|----|-----------------------------------|------|---|---|---|---------------------|
|    | Химический состав земного шара, % |      |   |   |   |                     |
| 2  | Элементы                          | ₩    |   |   |   | ПЖелезо             |
| з  | Железо                            | 25,6 |   |   |   | ■Кислород           |
| 4  | Кислород                          | 34,6 |   |   |   | ■Кремний            |
| 5  | Кремний                           | 17,8 |   |   |   | <b>О</b> Магний     |
| 6  | Магний                            | 13,9 |   |   |   | ■Никель             |
|    | Никель                            | 4,   |   |   |   | ■Кальций            |
| 8  | Кальций                           | 6,   |   |   |   | $\blacksquare$ Cepa |
| 9  | Cepa                              |      |   |   |   | <b>ПАЛЮМИНИЙ</b>    |
| 10 | 'Алюминий                         | 4,   |   |   |   | ■Прочие             |
|    | Прочие                            |      |   |   |   |                     |

Рис. 13.2. Диаграмма

2. Выделите диапазон ячеек A2:B11 и с помощью Мастера диаграмм постройте диаграмму, приведенную на рис. 13.2.

3. Добавьте на диаграмму заголовок – **Химический состав земного шара**. Задайте для заголовка шрифт Arial, полужирный, размер 12.

4. Добавьте подписи значений к секторам.

5. Вырежьте из диаграммы сектор, соответствующий кислороду. Щелкните внутри этого сектора. Вокруг сектора появились квадратики, которые обозначают границу выделенного. Удерживая нажатой левую кнопку мыши, «отбуксируйте» сектор в сторону на 1 см. Добавьте к нему подпись категории.

6. Измените заливку этого сектора на узорную. Выделите сектор диаграммы. В контекстном меню выберите пункт **Формат точки данных**, вкладку **Вид** и щелкните по кнопке **Способы заливки**. В очередном диалоговом окне на вкладке **Узор** подберите узор.

7. Сохраните книгу с отчетом.

Задание 3. Найти значения функции Z и построить ее график, если

$$
Z(t)=at+cos^{2}(bt), t\in [-3,3; 3,3], c
$$
 *unaron*  $\Delta t = 0,3.$ 

1. На новом листе разместите данные в соответствии с рисунком:

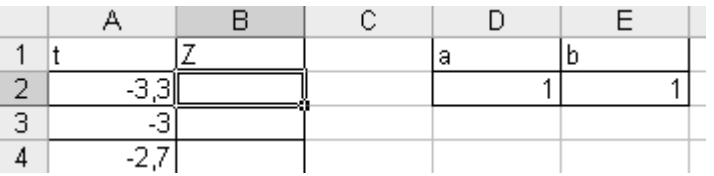

2. Заполните диапазон А2:А24 значениями t.

3. В диапазоне В2:В24 вычислите значения функции  $Z(t)$ . В формуле используйте абсолютные ссылки на ячейки со значениями параметров а и  $b$  $(SD$2, SE$2).$ 

4. Постройте график этой функции. В название диаграммы поместите формулу.

5. Продолжите диапазоны *t* и Z на несколько ячеек и добавьте эти значения на диаграмму.

6. Изменяя значения параметров *а* и *b*, исследуйте поведение графика этой функции.

Задание 4. Найти значения функции у и построить ее график, если

$$
y = \frac{\sqrt{(|x|} + 1)}{2e^x + x^2 + 0.5}
$$
,  $\text{rge } x \in [-5; 5]$ ,  $\Delta x = 0.5$ .

1. Перейдите на чистый лист, в ячейку A1 введите символ  $x$ , в ячейку  $B1 -$ символ  $Y$ .

2. Заполните диапазон A2:A22 значениями переменной  $x$ , присвойте ему имя Х.

3. Заполните диапазон В2:В22 формулой, используя имя этого диапазона.

4. Постройте график функции. В названии диаграммы поместите формулу этой функции, созданную с помощью редактора формул.

5. Задание 5. Построить графики двух функций:

$$
f_1(x) = \begin{cases} \frac{1+|0,2-x|}{1+x+x^2}, & x < 0,5 \\ x^{1/3}, & x \ge 0,5 \end{cases}, \qquad f_2(x) = \begin{cases} 1+\ln(1+x), & x < 0,2 \\ \frac{1+x^{1/2}}{1+x}, & x \in [0,2;0,8] \\ 2\cdot \exp(-2x), & x > 0,8 \end{cases}
$$

в диапазоне изменения переменной  $x \in [-3, 5, 3, 5]$ . Построить данные функции можно с использованием логической функции ЕСЛИ.

1. Перейдите на чистый лист.

- 2. В ячейки А1:C1 введите обозначения диапазонов *x*,  $f_1$ ,  $f_2$
- 3. Заполните диапазон ячеек A2:A36 числами от  $-3.5$  до 3.5 с шагом 0.2.

4. В ячейку B2 введите формулу  $=$ ЕСЛИ(A2<0,5;(1+ABS(0,2-A2))/(1+A2+A2^2);A2^(1/3)); 5. В ячейку C2 введите формулу

=ЕСЛИ(A2<0,2;1+LN(1+A2);ЕСЛИ(A2<=0,8;(1+A2^(1/2))/(1+A2);2\*  $*EXP(-2*A2))$ .

6. Произведите копирование формул в необходимые диапазоны ячеек.

7. Постройте графики этих функций (при построении диаграмм такого рода функций лучше всего использовать тип **Точечная**).

Результаты покажите преподавателю.

# ЭЛЕКТРОННЫЕ БАЗЫ ДАННЫХ И СИСТЕМЫ УПРАВЛЕНИЯ БАЗАМИ ДАННЫХ

### Лабораторное занятие № 14

### СОЗДАНИЕ ТАБЛИЦЫ СУБД

#### Цель занятия:

1. Научиться создавать базы данных.

2. Изучить методику создания простых таблиц, построения интерфейсных форм, простых запросов, простых отчетов.

#### Теоретические сведения

Access - одна из систем управления реляционными базами данных, разработанная Microsoft и поставляемая в составе Microsoft Office.

База данных (БД) - информационная модель, позволяющая в упорядоченном виде хранить данные о группе объектов с одинаковым набором свойств или поименованную совокупность структурированных данных (поименованная совокупность структурированных данных предметной области).

Часто базой данных ошибочно называют системы управления базами данных (СУБД). Необходимо различать набор данных (собственно БД) и программное обеспечение, предназначенное для организации и ведения базы данных (СУБД).

Access - это конкретная реализация общей идеи базы данных, скорее предназначенная для персонального использования. Ее желательно использовать для небольших проектов и на одном компьютере. Существует несколько аналогов простых СУБД:

1) FoxPro;

2) Paradox:

 $3)$  MySql.

Если же требуется разработать БД крупного предприятия, то, как правило, используют профессиональные сервера баз данных:

1) Oracle:

2) Ms SQL Server.

Access позволяет создавать, проектировать и реализовывать новые БД, включая разработку форм для интерфейса работы с БД и создание различных отчетов, осуществлять запросы, редактирование, импортирование данных из внешних БД, одним словом, решать конкретные задачи для небольших предприятий.

Создание БД. Запустите Microsoft Access и, выбрав меню Файл нажмите Создать (горячая клавиша Ctrl+N). Выберите пункт Новая база данных. В диалоге Файл новой базы данных задайте путь к новой базе данных и определите (должно быть по умолчанию) расширение файла будущей БД как «БД MS Office Access \*.mdb».

В результате появится окно, представленное на рис. 14.1.

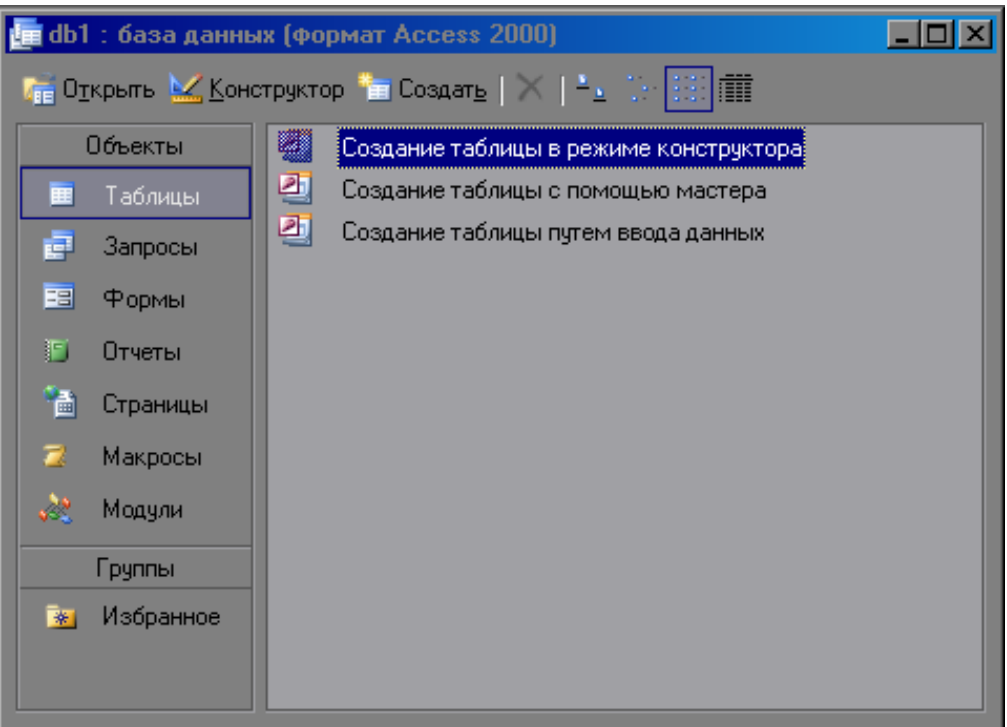

Рис. 14.1. Окно «База ланных bd1»

Рассмотрим каждый из объектов БД.

Таблицы - создание таблиц в текущей БД. Как упоминалось выше, таблица состоит из колонок и строк, в которых хранятся данные. Каждая колонка имеет свой формат.

Запросы - создание связей между таблицами, что позволяет создавать сложные таблицы из простых. Как правило, БД имеет ряд таблиц со справочными данными, которые называются справочниками или классификаторами, на основании которых создаются основные таблицы данных. Подобное использование построения БД позволяет избежать избыточности в БД.

Формы - создание интерфейсных форм для работы с данными в БД.

Отчеты - создание отчетов для вывода данных из БД, для вывода данных на экран или печать в удобном виде, который можно тоже создавать. Строятся отчеты на основе запросов.

Страницы - создание web-страниц.

Макросы - это средства автоматизации, которые позволяют с помощью готовых команд создать последовательность выполнения.

Модули - это и есть само VBA, с помощью которого можно создавать процедуры для любых целей. Обычно процедуру связывают с событиями для реакции на них.

Создание таблиц. Создадим простую таблицу типа Служащие. Для создания таблицы в созданной БД выберите пункт меню Вставка / Таблица.

В диалоге **Новая таблица** представлены возможные способы создания таблицы БД (рис. 14.2).

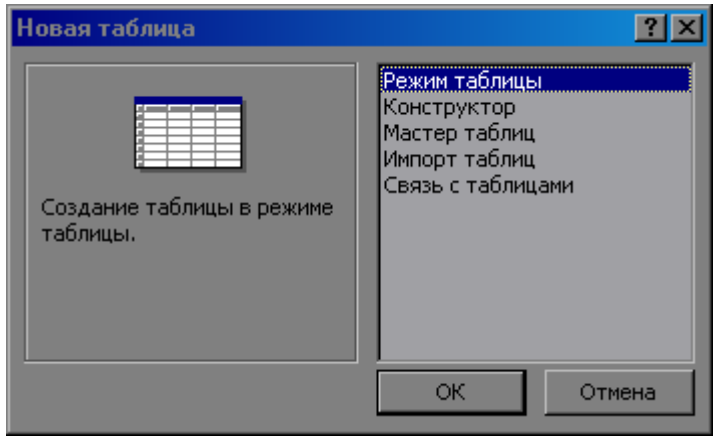

Рис. 14.2. Окно создания таблицы

При выборе любого из способов создания таблицы слева в диалоге **Новая таблица** будет указанно краткое описание выбранного режима. Выберите режим создания таблицы **Конструктор** и нажмите кнопку **OK**.

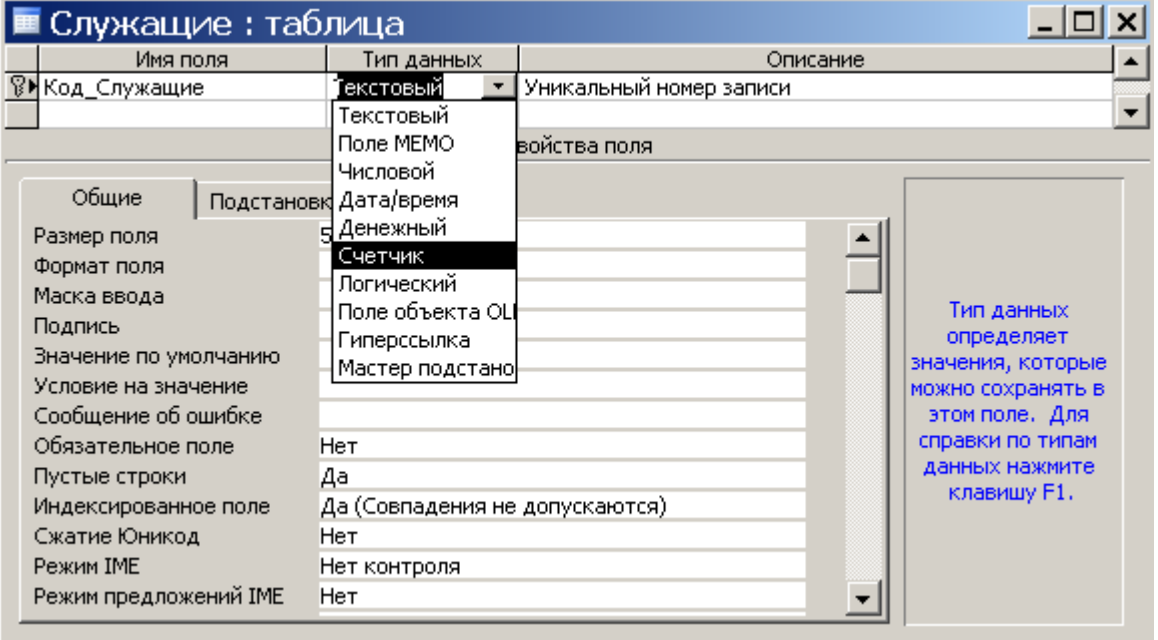

Рис. 14.3. Окно таблицы «Служащие»

В колонке таблицы **Имя поля** наберите **Код\_Служащие** и выберите тип данных **Счетчик** (рис. 14.3). Нажмите на поле **Код\_Служащие** правой клавишей мышки и укажите, что данное поле является ключевым (рис. 14.4).

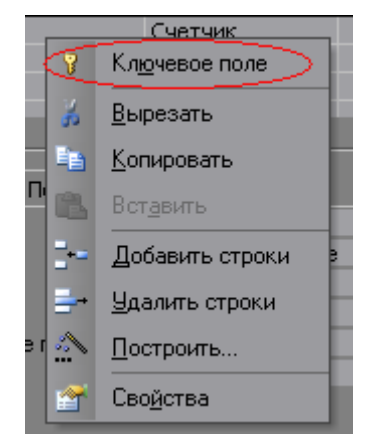

Рис. 14.4. Окно свойств поля **Код\_Служащие**

Данное поле таблицы является уникальным определителем записи таблицы и должно присутствовать в каждой таблице, т. е. любая запись будет иметь свой уникальный порядковый номер (идентификатор). Добавим описание для данного поля в колонку **Описание**.

Создадим подобным образом еще несколько полей **Фамилия**, **Имя**, **Отчество**, **Звания**. Тип данных − **Текстовый**. В итоге должна получиться таблица, представленная на рис. 14.5.

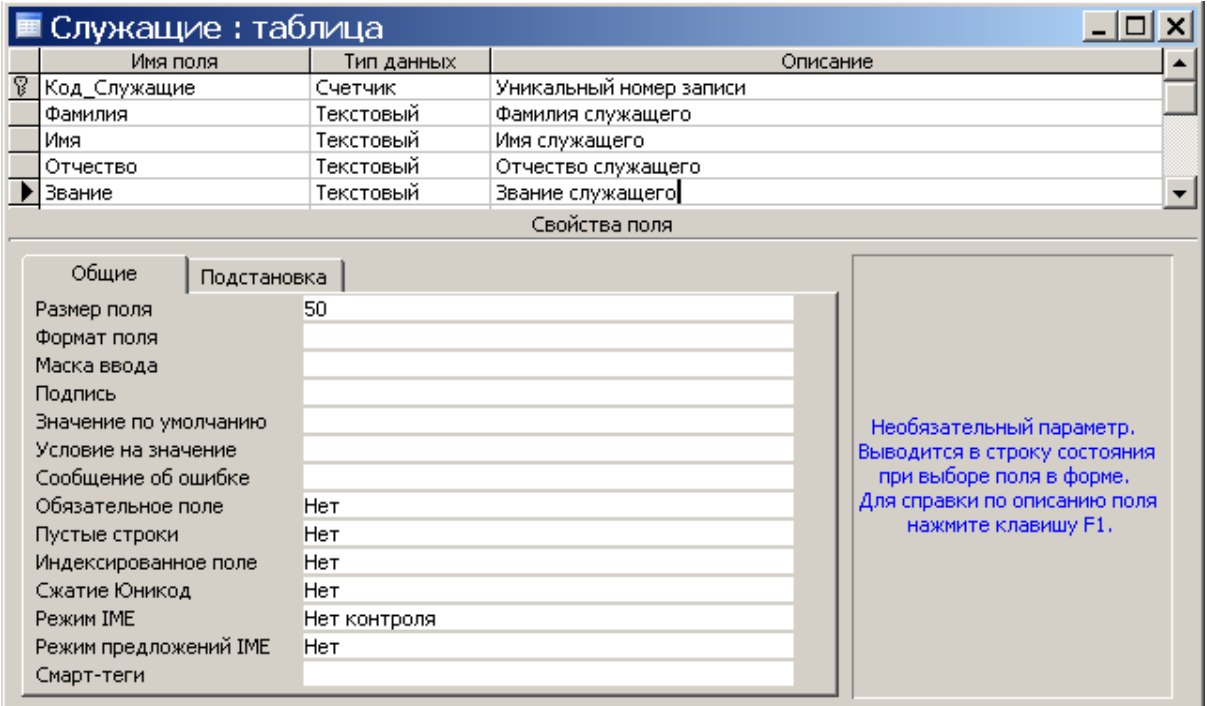

Рис. 14.5. Окно создания таблицы в режиме конструктора

Для сохранения созданной таблицы необходимо выбрать пункт меню **Файл** / **Сохранить** и задать имя таблицы, например **Служащие** (рис. 14.6).

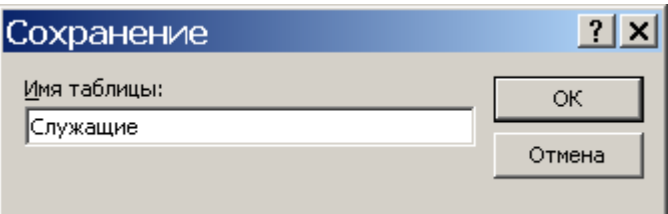

Рис. 14.6. Окно ввода имени таблицы для сохранения

В процессе работы с данной таблицей можно было увидеть, что при выборе любого элемента диалога справа внизу дается краткое описание данного элемента.

Следует также соблюдать ряд правил, согласно которым вы будете определять имена для колонки таблицы Имя поля:

1. Имя поля должно в себе нести определенную смысловую нагрузку, поскольку по заданному имени в дальнейшем будет вестись работа в БД: создание связей между данными в таблице БД с элементами на форме, создание связей между таблицами и т. п.

2. Имена не могут повторяться в пределах одной таблицы.

Типы данных. При создании таблицы данных был определен тип каждого поля таблицы. Рассмотрим более подробно все возможные значения колонки Тип данных.

Текстовый - поле может содержать любые символы, в том числе и числа, представленные в виде текста, в количестве не превышающем 255 символов. Microsoft Access не сохраняет пустые символы в неиспользуемой части поля.

Поле МЕМО - поле данного типа идентично типу Текстовый, однако поля с таким типом данных могут хранить до 65 535 символов.

Числовой - поле подобного типа может содержать только числовые значения.

Дата/время - соответственно поле может содержать только дату или время определенного формата (задается при создании поля подобного типа).

Денежный - поле такого типа может содержать только числовые значения с точностью до 15 знаков в целой и до 4 знаков в дробной части.

Счетчик - поле, содержащее уникальные (если не определено иначе) значения, возрастающие по заданному принципу, автоматически вводящиеся при добавлении каждой новой записи в таблицу. Значения полей типа счетчика обновлять нельзя.

Логический - поле имеет значения логического типа, т. е. одно из двух возможных значений (True/False, Да/Нет).

Поле объекта OLE – поле, содержащее некоторый объект (например, таблица Excel, документ Word, рисунок или любые другие данные в двоичном формате), связанный с таблицей Microsoft Access или внедренный в нее.

Гиперссылка - поле может содержать символы, которые определяют адрес гиперссылки.

Мастер подстановок - данный тип позволяет определять поле, в котором может быть установлен выбор значений из списка, или из поля со спис-

ком, содержащего набор постоянных значений или значений из другой таблицы.

**Создание форм интерфейса для работы с таблицами БД.** Создадим форму для заполнения нашей таблицы **Служащие**. Для создания формы в созданной БД выберите пункт меню **Вставка** / **Форма**. В диалоге **Новая форма** представлены возможные способы создания форм (рис. 14.7).

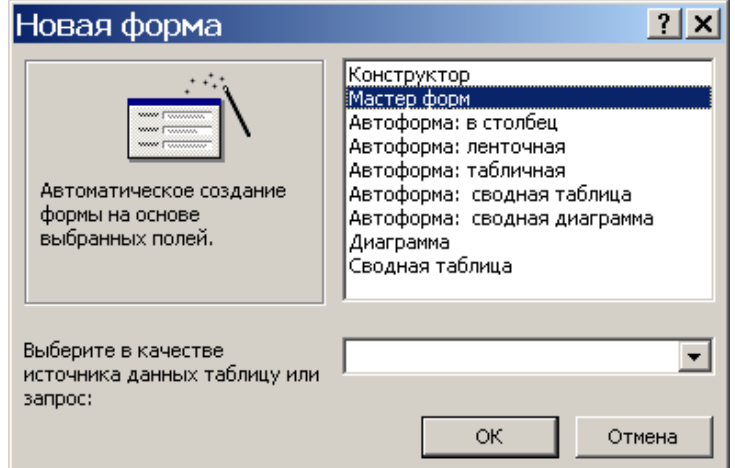

Рис. 14.7 Окно создания формы

Для удобства и простоты работы выберите **Мастер форм**, укажите в качестве источника данных таблицу **Служащие** и нажмите кнопку **OK**.

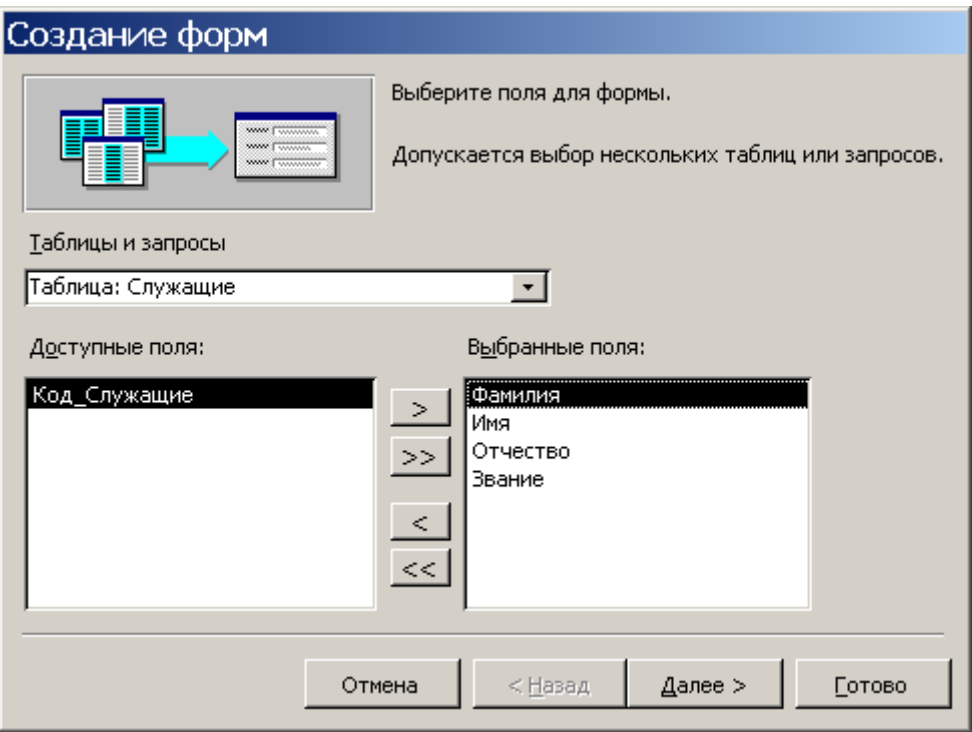

Рис. 14.8. Окно создания полей формы с помощью **Мастера форм**

В следующем диалоге необходимо определить поля, которые будут видны на форме и в которые можно будет вводить данные (рис. 14.8). Поскольку **Код\_Служащие** по умолчанию был определен как уникальное значение, которое растет последовательно на 1, то нет необходимости его выводить на форму, т. к. оно будет заполняться автоматически и будет соблюдаться его уникальность.

Дальнейшие шаги в мастере создания форм определяют внешний вид и стиль формы. Поскольку на данном этапе это неактуально, то достаточно нажать в текущем диалоге Готово, чтобы была создана стандартная форма для ввода и просмотра записей таблицы «Служащие».

Обратите внимание на кнопки, находящиеся после слова Запись. С их помощью можно создавать новые или перемещаться по существующим записям для просмотра и их редактирования (рис. 14.9).

Внесите данные в новую таблицу, прежде чем переходить к следующему пункту. Для того чтобы запустить форму на выполнение, достаточно дважды щелкнуть на нее мышкой.

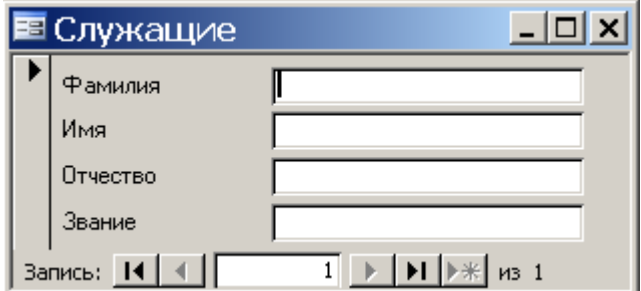

Рис. 14.9. Окно заполнения записей формы

Создание простого запроса. Запросы позволяют отобрать из множества записей в таблице БД некоторое подмножество, которое соответствует заданным критериям. Например, надо выбрать всех служащих из нашей таблицы Служащие со званием Майор (в теории у нас несколько тысяч записей).

Для создания подобного запроса для БД выберите пункт меню Вставка / Запрос. В диалоге Новый запрос представлены возможные способы создания запросов (рис. 14.10).

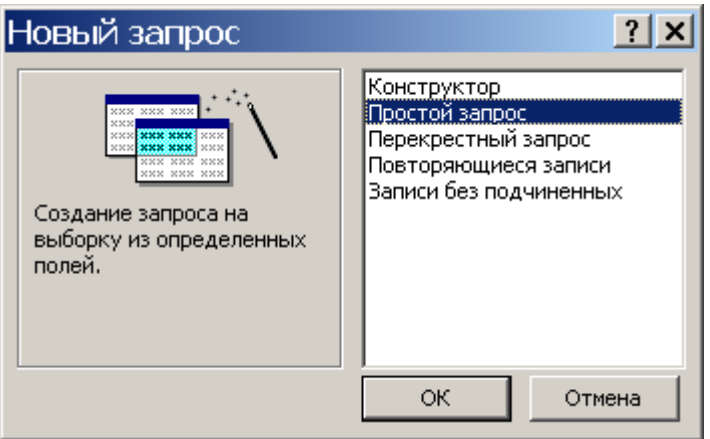

Рис. 14.10. Окно создания запроса

Для построения запроса воспользуемся способом Простой запрос (рис. 14.11).

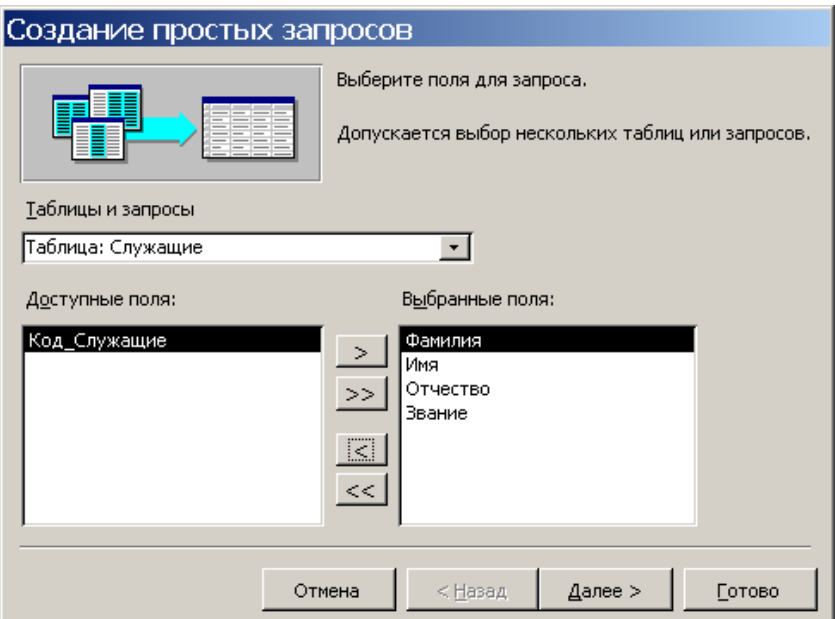

Рис. 14.11. Окно выбора полей запроса

Как и в случае с формой, можно не указывать поле **Код\_Служащие** таблицы **Служашие**.

Созданный запрос откроем в режиме конструктора для дальнейшего изменения (добавления условий в запрос) (рис.14.12).

В поле таблицы **Условия отбора** под полем **Звание** укажите **Майор** (попробуйте и другие внесенные вами данные данного поля, а так же символ «?») и сохраните запрос (рис. 14.13). Дважды щелкните на запрос, чтобы посмотреть результат выборки.

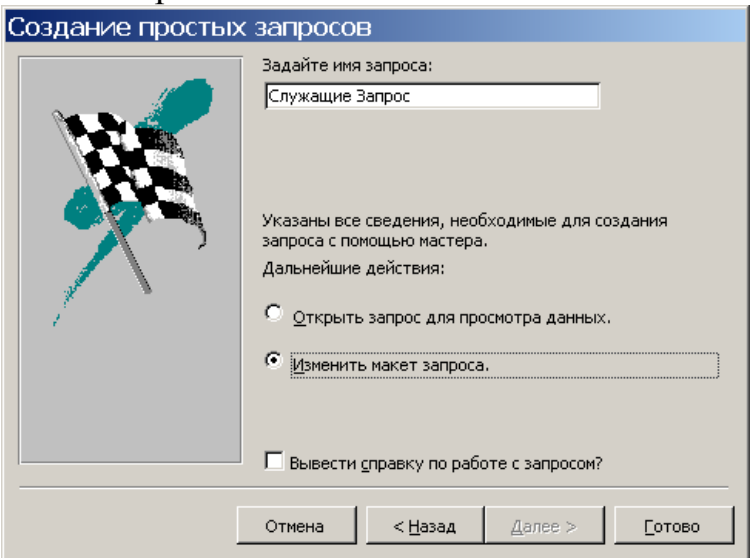

Рис. 14.12. Окно создания запроса в режиме конструктора

| <b>В Служащие Запрос : запрос на выборку</b>         |                      |          |          |                       |   |   | $ \Box$ $\times$         |
|------------------------------------------------------|----------------------|----------|----------|-----------------------|---|---|--------------------------|
| Служащ.<br>Код Служан<br> Фамилия<br>Имя<br>Отчество |                      |          |          |                       |   |   | $\overline{\phantom{a}}$ |
|                                                      |                      |          |          |                       |   |   |                          |
|                                                      | Поле: Фамилия        | Имя      | Отчество | Звание                |   |   |                          |
| Имя таблицы:                                         | Служащие             | Служащие | Служащие | <sub>і</sub> Служащие |   |   |                          |
| Сортировка:                                          |                      |          |          |                       |   |   |                          |
| Вывод на экран:                                      | ☑                    | ☑        | ☑        | 罓                     | г | г |                          |
| Условие отбора:                                      |                      |          |          | "Майор"               |   |   |                          |
| или:                                                 |                      |          |          |                       |   |   |                          |
|                                                      | $\blacktriangleleft$ |          |          |                       |   |   |                          |

Рис. 14.13. Окно создания запроса на выборку

**Создание отчетов.** Создавать отчеты можно как на основании таблиц, так и на основании запросов БД. Создадим отчет на основании нашего запроса **Служащие Запрос**. Для создания отчета в БД выберите пункт меню **Вставка** / **Отчет**. В диалоге **Новый отчет** представлены возможные способы создания отчетов (рис. 14.14).

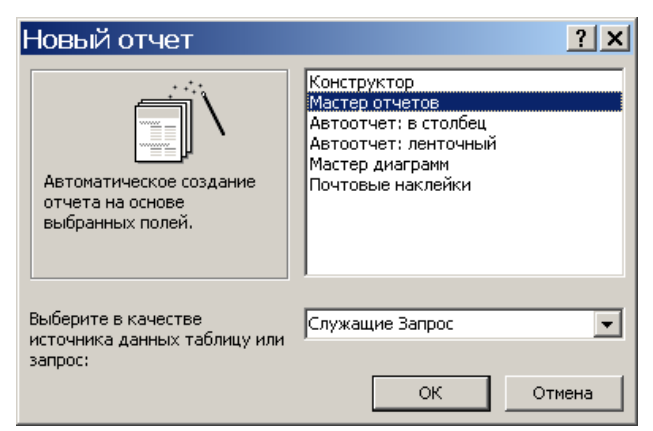

Рис. 14.14. Окно создания отчета

Выберите способ создания **Мастер отчетов**, а в качестве источника укажите запрос **Служащие Запрос** (где в качестве условия для поля **Звания** задан символ «?»).

Выберите интересующие поля отчета (рис. 14.15).

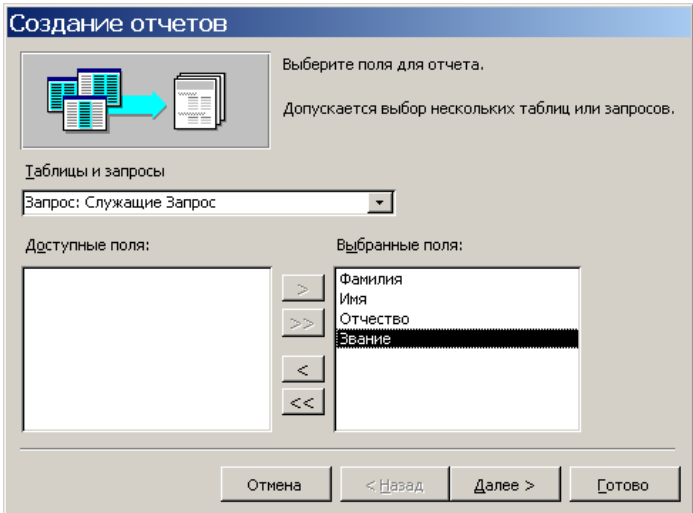

Рис. 14.15. Окно выбора полей для создания отчетов

Поскольку выборка записей у нас ведется по полю **Звание**, то укажем в качестве главного блока иерархии уровней поле **Звание**.

Далее диалог мастера отчетов определяет возможности сортировки и внешний стиль отчета, что для нашей задачи не является актуальным, поэтому завершим создание отчета нажав кнопку **Готово** (рис. 14.16).

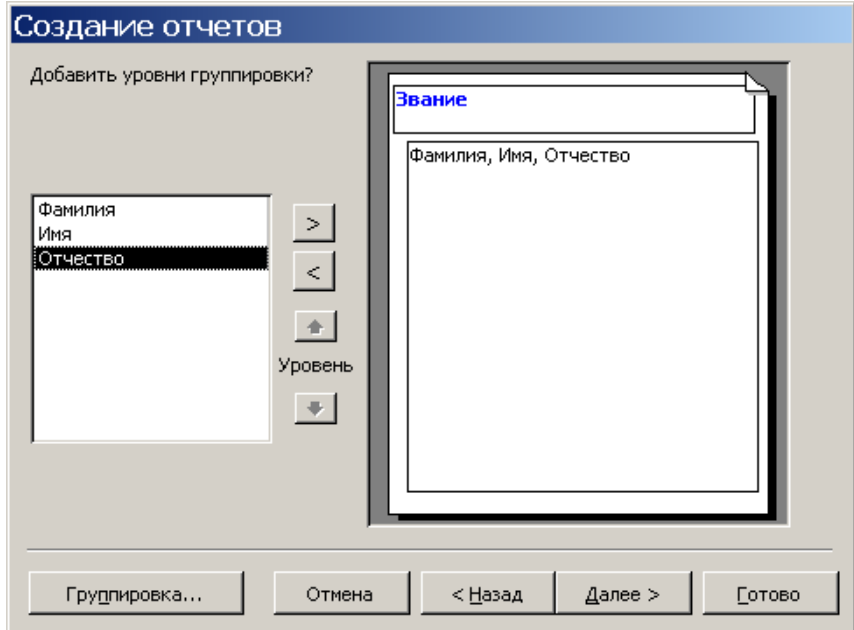

Рис. 14.16. Окно добавления уровней группировки отчета

При выполнении созданного нами отчета должен возникать диалог, представленный на рис. 14.17, в котором можно указать любое интересующее нас звание, в соответствии с которым будет сформирован отчет (рис. 14.18).

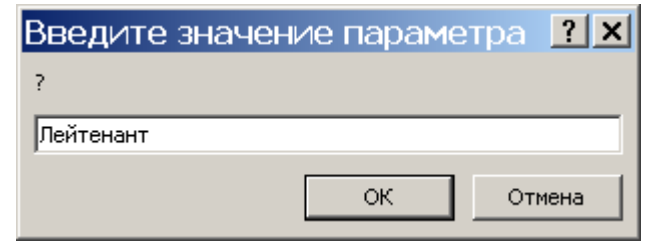

Рис. 14.17. Окно ввода значения параметра

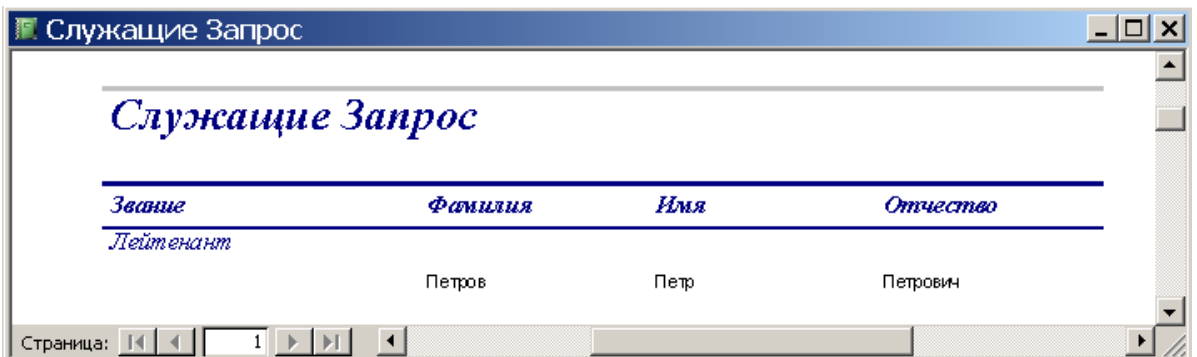

Рис. 14.18. Окно отчета

### **Постановка задачи**

1. Создайте таблицу в базе данных:

– список оповещения по тревоге (занимаемая должность, звание, Ф.И.О., год рождения, адрес, телефон, способ оповещения);

– видеотека (название фильма, формат фильма, жанр, длительность, год выпуска, режиссер, Ф.И.О главного героя, объем занимаемой памяти);

– страны НАТО (страна, Ф.И.О главы, численность населения, численность ВС, техника стоящая на вооружении в ВВС, техника, стоящая на вооружении в СВ);

– ВВТ РБ (название, аббревиатура, тип двигателя, тяга двигателя, тип топлива, расход топлива, масса, длинна, ширина, высота, вооружение, калибр вооружения);

– список курсантов 1-го курса (занимаемая должность, звание, Ф.И.О., год рождения, каким призван военкоматом, адрес, телефон);

– норма котлового довольствия курсанта БНТУ (наименование продукта, норма на сутки в граммах, объем продукта в м<sup>3</sup>, энергетичность, температура хранения, время хранения, совместимость с другими продуктами, температура приготовления, цена за кг продукта);

– ростовка на выдачу обмундирования военнослужащим (занимаемая должность, звание, Ф.И.О., выслуга лет, размер головного убора, размер обмундирования, размер обуви, размер портупеи, размер куртки).

2. Задайте тип данных для каждого поля таблицы.

3. Создайте форму интерфейса для работы с таблицей БД.

4. Создайте запрос созданной таблицы БД.

5. Создайте отчет.

Результаты покажите преподавателю.

### Лабораторное занятие № 15

### СОЗДАНИЕ СВЯЗЕЙ МЕЖДУ РАЗЛИЧНЫМИ ТАБЛИЦАМИ БАЗЫ ДАННЫХ

#### Цель занятия:

1. Изучить методику создания реляционных связей между таблицами базы данных.

2. Ознакомиться с методикой конструирования сложных запросов.

### Теоретические сведения

Создание связей между таблицами. По модели представления данных БД классифицируются:

- 1) картотеки;
- 2) иерархические;
- 3) сетевые:
- 4) реляционные;
- 5) многомерные:
- 6) объектно-ориентированные;
- 7) документно-ориентированные.

На уровне физической модели электронная БД представляет собой файл или их набор в формате TXT, CSV, Excel, DBF, XML либо в специализированном формате конкретной СУБД. Также в СУБД в понятие физической модели включают специализированные виртуальные понятия, существующие в ее рамках, - таблица, табличное пространство, сегмент, куб, кластер и т. д.

В настоящее время наибольшее распространение получили реляционные базы данных. Картотеками пользовались до появления электронных баз данных. Сетевые и иерархические базы данных считаются устаревшими, объектно-ориентированные пока никак не стандартизированы и не получили широкого распространения. Некоторое возрождение получили иерархические базы данных в связи с появлением и распространением XML.

Реляционная модель баз данных подразумевает под собой понятие уровней нормальности таблиц. Нормальная форма - формальное свойство отношения, которое характеризует степень избыточности хранимых данных и возможные проблемы. Есть пять нормальных форм, каждая следующая нормальная форма в некотором смысле является более совершенной, чем предыдущая, с точки зрения устранения избыточности.

Если обратиться к таблице Служащие, которая содержит данные, представленные на рис. 15.1, то можно увидеть повторяющиеся значения.

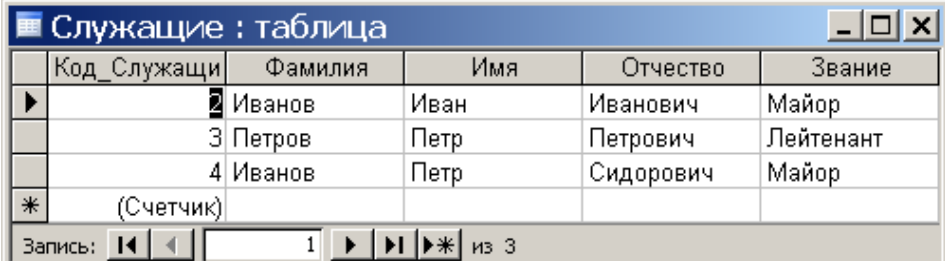

Рис. 15.1. Окно таблицы «Служащие»

В отличии от полей **Фамилия** и **Имя**, которые могут содержать любые значения, поле **Звание** может содержать только строго определенные. Т. е. количество званий ограничено и они будут повторяться. Для хранения каждого значения записи нужно выделять место. Проще будет поставить код звания, тогда выделяемого места будет меньше. Одно из главных правил: повторяющиеся записи должны быть преобразованы в отдельную таблицу. Можно сказать, что мы создаем справочник **Звания** (рис. 15.2).

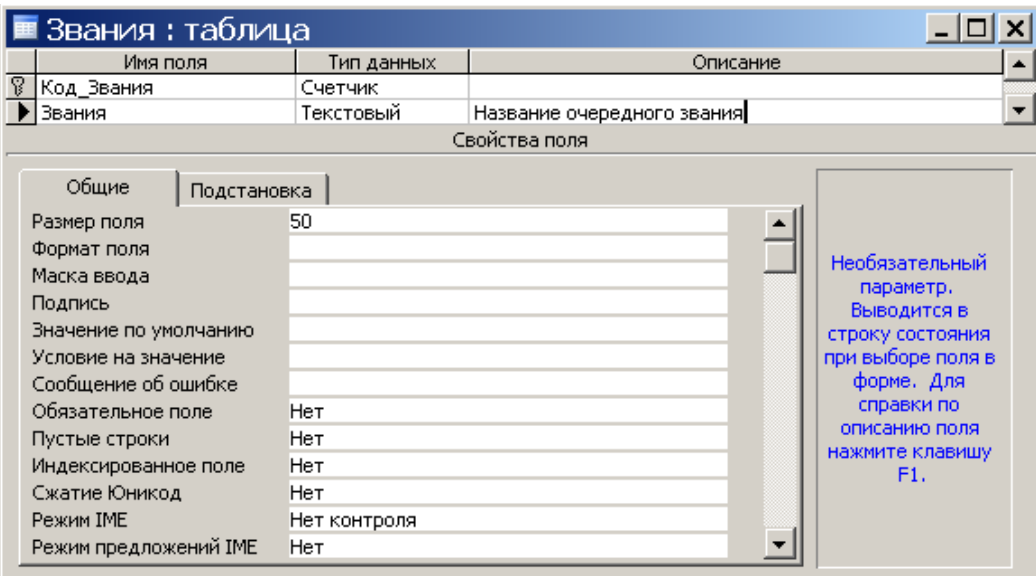

Рис. 15.2. Окно создания таблицы

Занесите в нее офицерские звания. Далее необходимо связать эти две таблицы. Откройте таблицу **Служащие** в конструкторе (рис. 15.3). Удалите поле **Звания** и создайте заново, но тип данных для данного поля задайте **Мастером подстановки**.

|    | Имя поля     | Тип данных       |
|----|--------------|------------------|
|    |              |                  |
| P. | Код Служащие | Счетчик          |
|    | Фамилия      | Текстовый        |
|    | Имя          | Текстовый        |
|    | Отчество     | Текстовый        |
|    | Звание       | Гекстовый        |
|    |              | Текстовый        |
|    |              | Поле МЕМО        |
|    |              | Числовой         |
|    |              | Дата/время       |
|    |              | Денежный         |
|    |              | Счетчик          |
|    |              | Логический       |
|    |              | Поле объекта OLI |
|    |              | Гиперссылка      |
|    |              | Мастер подстано  |

Рис. 15.3. Окно для определения типа данных полей таблицы

Мастер подстановки позволит создать связь между необходимыми нам таблицам (рис. 15.4).

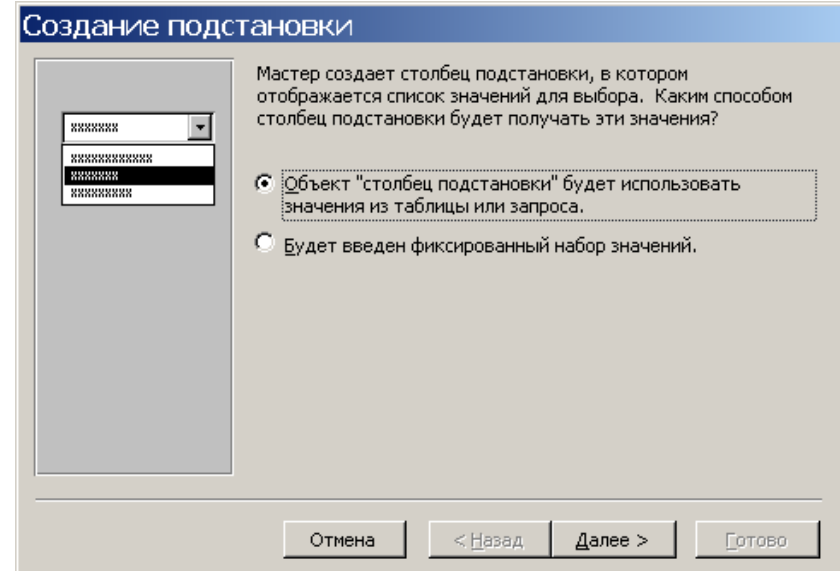

 $\boldsymbol{a}$ 

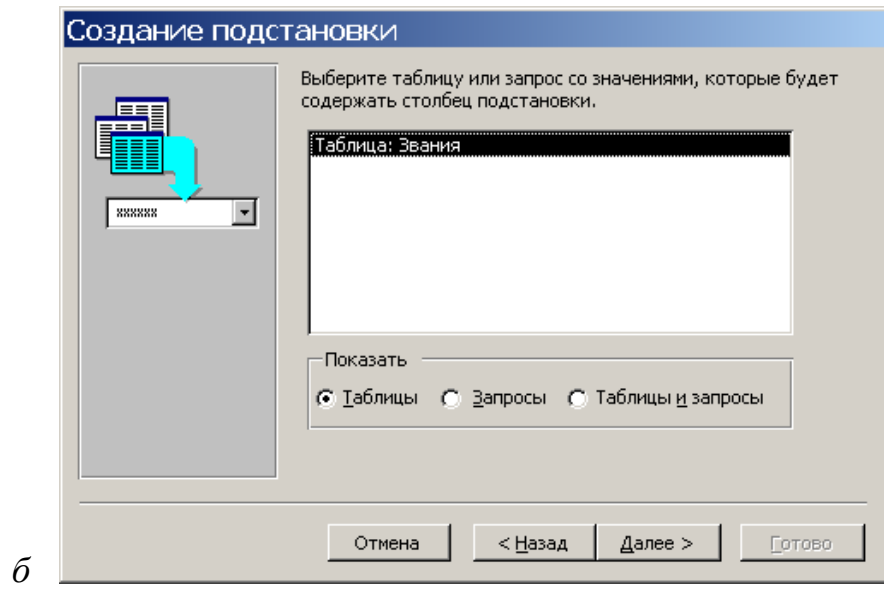

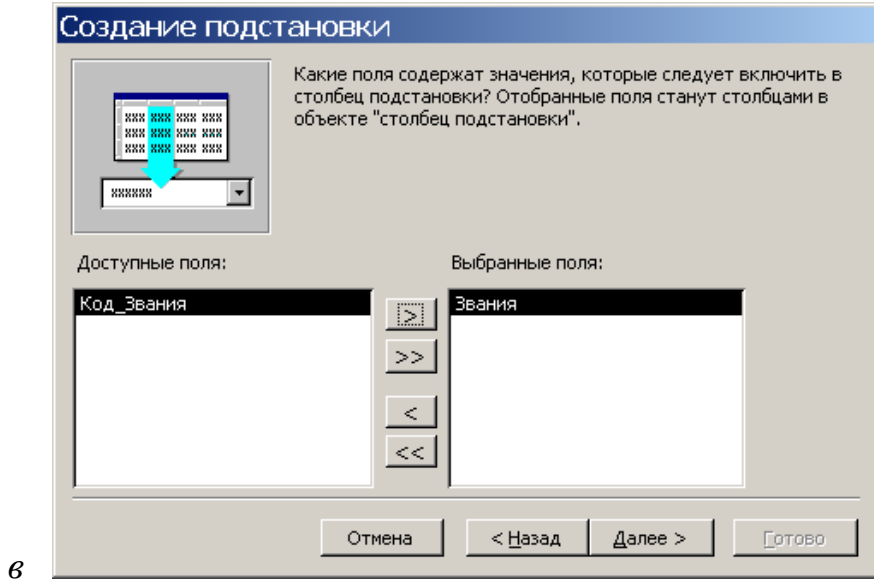

Рис. 15.4. Пошаговое создание подстановки (начало)

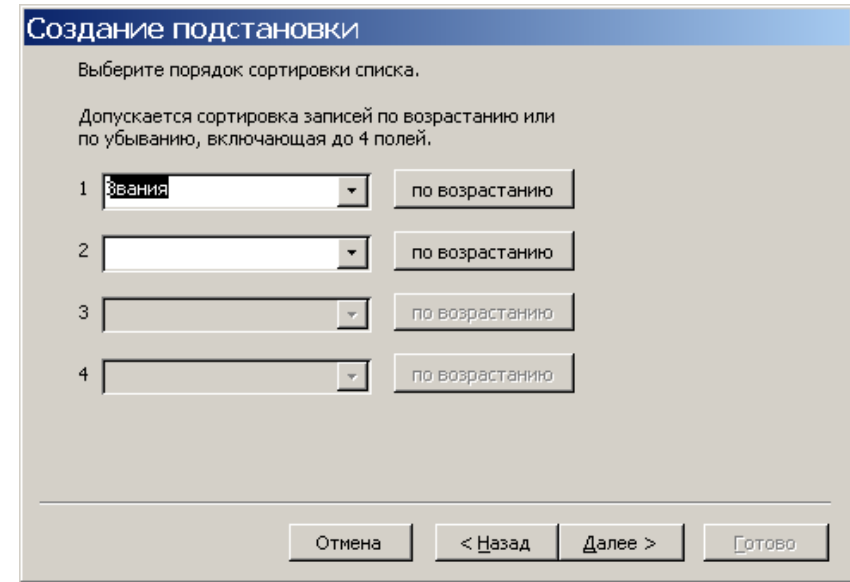

*г*

*д*

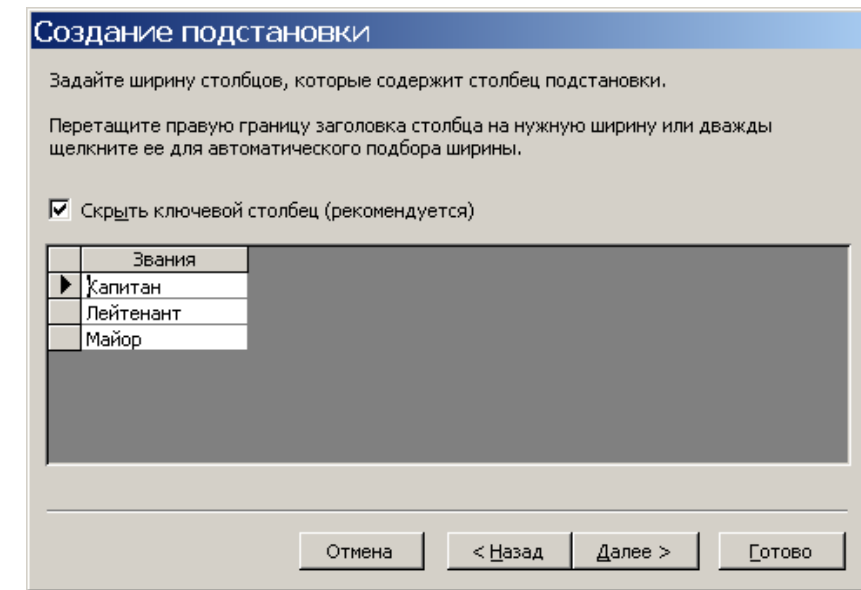

Рис. 15.4. Пошаговое создание подстановки(

После того как вы его выберите, появится диалоговое окно, в котором вам предложат способ подстановки, скажите, что это столбец из таблицы (рис. 15.4, *а*) и выберите таблицу **Звания** (рис. 15.4, *б*). Дальше вам предложат указать поля, которые будут показываться при вводе. Выберите поле **Звания** (рис. 15.4, *в*). В результате мастер произведет подстановку и сохранит таблицу. Попробуйте занести новые записи в нее. Вы увидите, что поле **Звания** превратилось в выпадающий список, из которого просто надо выбрать специальность (рис. 15.4, *д*). Давайте посмотрим на схемы данных. Для этого необходимо выбрать меню **Сервис / Схема данных** (рис. 15.5).

Между двумя таблицами существует связь, причем из большой таблицы вынесли ряд значений в отдельную таблицу – справочник. Эта операция (создание отношений между таблицами) является основой для реляционных БД.

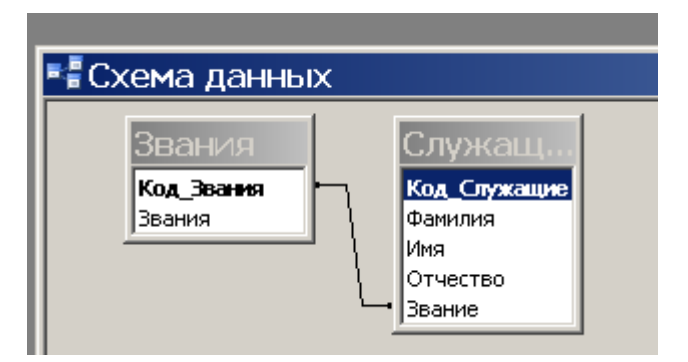

Рис. 15.5. Окно схемы данных

### **Постановка задачи**

- 1. Создайте реляционные связи между таблицами базы данных.
- 2. Сконструируйте сложные запросы.

Результаты покажите преподавателю.

# **КОМПЬЮТЕРНЫЕ ПРЕЗЕНТАЦИИ**

### *Лабораторное занятие № 16*

### **СОЗДАНИЕ ПРЕЗЕНТАЦИИ**

### **Цель занятия:**

1. Научиться настраивать пользовательский интерфейс PowerPoint.

2. Изучить методику создания презентации с помощью шаблонов.

### **Теоретические сведения**

Программа подготовки презентаций **PowerPoint** – прекрасное средство для подготовки и демонстрации слайдов, которые всегда можно высветить на экран с помощью мультимедийного оборудования, напечатать на прозрачных пленках или на бумаге. Благодаря этой программе можно подготовить любое выступление и провести его на высоком методическом и научном уровне с применением современных технологий демонстрации цветных слайдов.

Слайды, создаваемые для электронной презентации, могут содержать текст, диаграммы, рисованные объекты и фигуры, а также картинки, слайдфильмы, звуки и графику, созданные в других приложениях. В электронную презентацию можно вносить изменения в любой момент. Темп презентации регулируется установкой интервалов показа слайдов, а также использованием специальных переходов при смене слайдов и анимации. Электронную презентацию можно запустить в автономном режиме. Презентационную конференцию можно провести в сети на нескольких компьютерах.

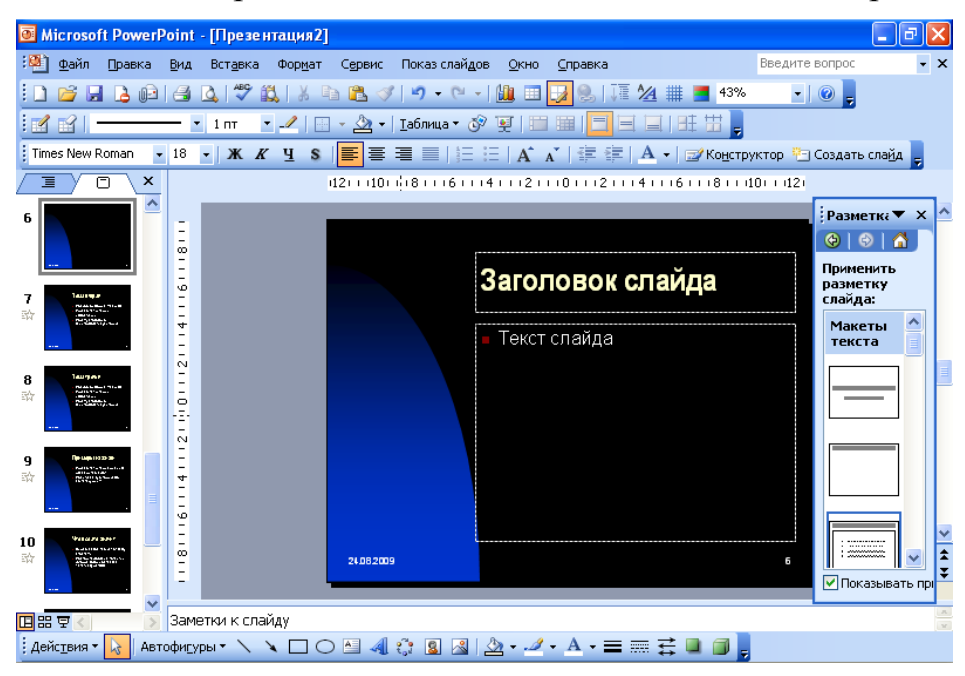

Рис. 16.1. Окно интерфейса PowerPoint

Для запуска PowerPoint (рис. 16.1) выполните следующие действия:

– установите курсор мыши на клавишу Пуск и нажмите ее левой кнопкой;

– в высветившемся окне установите курсор мыши на раздел программы;

– в высветившемся окне установите курсор мыши на раздел Microsoft Officе;

– в высветившемся окне установите курсор мыши на раздел Microsoft Officе PowerPoint 2003 (PowerPoint 2007, PowerPoint 2010).

Для того чтобы создать новую презентацию, необходимо в строке меню кликнуть мышкой по разделу **Файл**, а затем выбрать подраздел **Создать**. На экране высветится окно, в котором будет предложено создать презентацию с помощью мастера автосодержания или имеющихся шаблонов.

**Мастер автосодержания PowerPoint** (рис. 16.2) помогает выбрать один из нескольких встроенных шаблонов содержания, а также предлагает интересные идеи относительно создаваемой презентации, начального текста, форматирования и организации слайдов. Шаблоны (рис. 16.3) охватывают широкий спектр тем и позволяют воспользоваться одним из готовых способов оформления презентации (бизнес-план, диплом и т. д.).

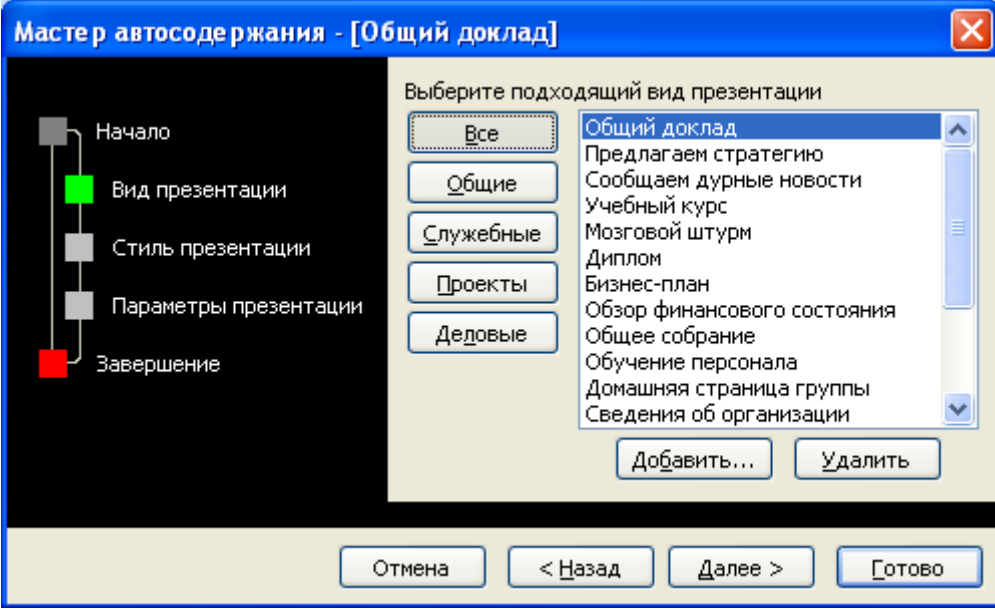

Рис. 16.2. Окно мастера автосодержания

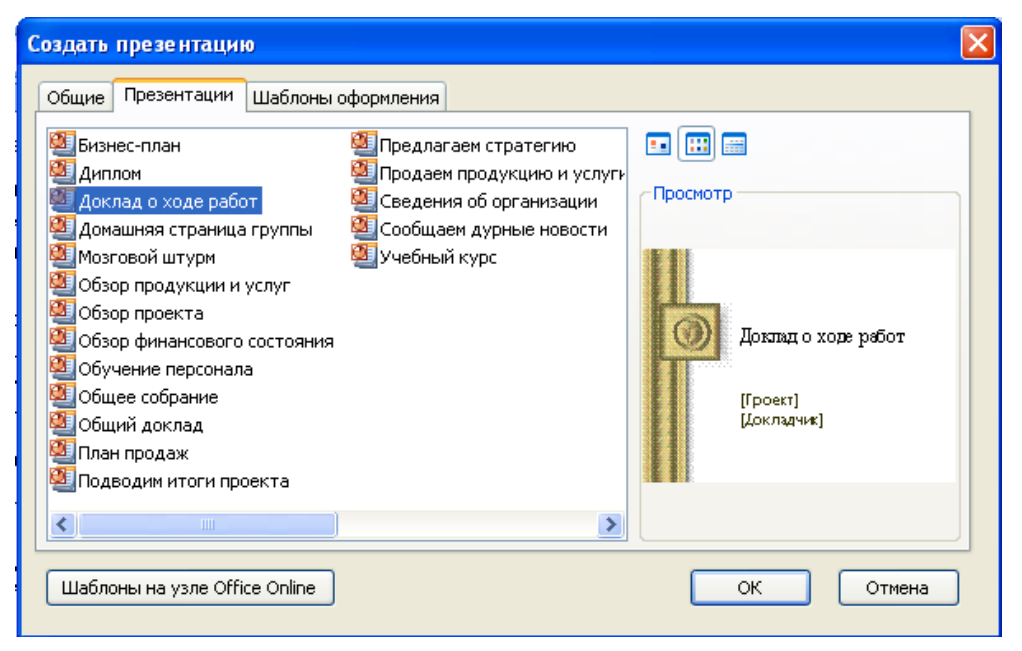

Рис. 16.3. Окно создания презентаций

Предусмотрена также и стандартная разметка шаблона слайда (рис. 16.4), при которой в каждой зоне слайда будет располагаться определенный вид информации, например, диаграмма только справа, а текст – слева.

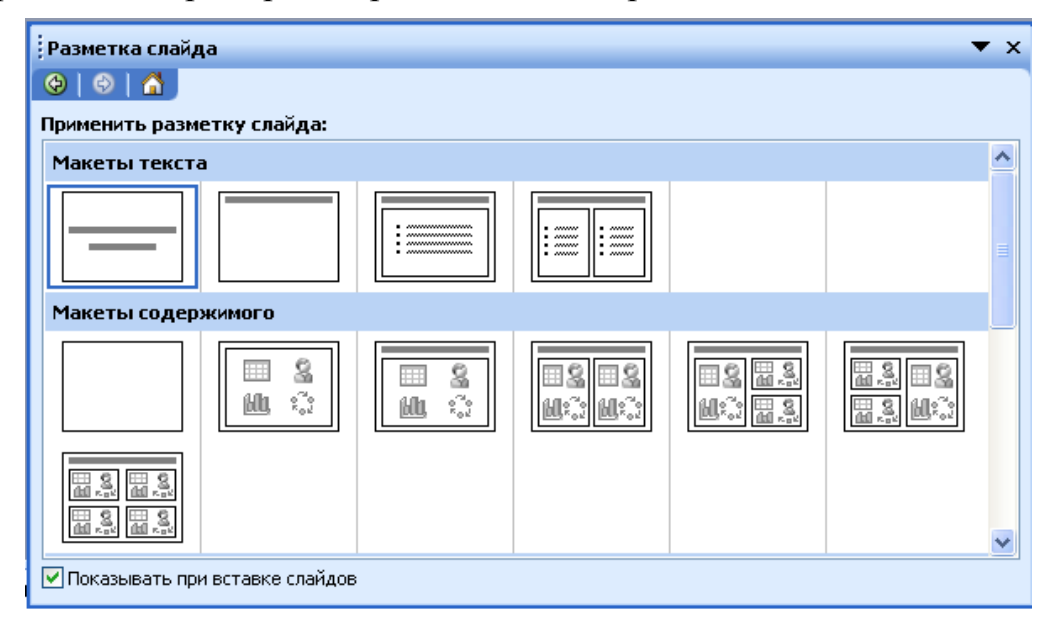

Рис. 16.4. Окно разметки слайда

При создании слайдов презентации основное внимание необходимо уделять их содержанию. Анимация, переходы и другие инструментальные средства используются для подчеркивания определенных аспектов сообщаемых сведений, чтобы не отвлекать внимание аудитории на спецэффекты.

Подобных правил следует придерживаться и в отношении звука. Музыка, которая зазвучит во время перехода с одного слайда на другой или во время анимации, сконцентрирует внимание зрителей на показываемых слайдах. Однако злоупотребление звуковыми эффектами может отвлечь внимание слушателей от важных моментов.

Реакция аудитории зависит также от темпа проведения презентации. Так, слишком быстрая смена слайдов утомляет, а слишком медленная может подействовать расслабляюще. Средства программы **PowerPoint** позволяют отрепетировать темп показа перед проведением презентации.

В режиме демонстрации слайд-фильм имеет расширение **\*.pps**.

**Строка меню.** Строка меню содержит команды редактора, сгруппированные по схожему смыслу:

**Файл** – все операции, связанные с файлами, печатью и форматом слайда.

**Правка** – все операции с буфером обмена, поиском и заменой.

**Вид** – задает вариант просмотра слайдов.

**Вставка** – все операции, связанные со вставкой объектов.

**Формат** – все, что имеет отношение к форматированию презентации.

**Сервис** – дополнительные функции и настройка **PowerPoint**.

**Показ слайдов** - все операции, связанные с показом слайдов и его настройкой.

**Окно** – операции, связанные с окнами **PowerPoint**.

**Справка (?)** - все, что имеет отношение к справке.

**Панели инструментов.** Под строкой меню расположены панели инструментов, которые состоят из кнопок с рисунками (рис. 16.5). Каждой кнопке соответствует команда, а рисунок на этой кнопке передает значение команды. Большинство кнопок дублирует наиболее часто употребляемые команды, доступные в меню. Для вызова команды, связанной с кнопкой, необходимо щелкнуть мышью на этой кнопке. Если навести указатель мыши на кнопку, рядом появится рамка с названием команды.

| Форматирование                       |   |    |   |  |  |  |  |
|--------------------------------------|---|----|---|--|--|--|--|
| Arial                                |   | 18 |   |  |  |  |  |
| S<br>ж<br>K                          | 拿 | 亖  | 僵 |  |  |  |  |
|                                      |   |    |   |  |  |  |  |
| <b>M</b> Конструктор                 |   |    |   |  |  |  |  |
| Создать сла <u>й</u> д<br><u>- 1</u> |   |    |   |  |  |  |  |

Рис. 16.5. Окно панели инструментов **Форматирование**

### **Постановка задачи**

- 1. Создайте панель инструментов, которая включает в себя:
	- панель «Стандартная»;
	- панель «Форматирование»;
	- панель «Рисование (разместите в нижней части окна)»;
	- панель «Таблицы и границы»;
	- кнопки «Начать показ и Настройка времени».

2. Создайте презентацию на базе одного из шаблонов программы PowerPoint. Презентация должна включать в себя как минимум пять слайдов, на которых размещены фотографии ВВТ по вашей специальности.

3. Сохраните слайд-фильм в своей рабочей папке в двух форматах – презентации и демонстрации.

4. Запустите на выполнение слайд-фильм в режиме презентации и в режиме демонстрации.

Результаты покажите преподавателю.

### **СОЗДАНИЕ И РЕДАКТИРОВАНИЕ ПРЕЗЕНТАЦИИ**

### **Цель занятия:**

1. Научиться создавать и редактировать надписи и текст на слайдах **PowerPoint**.

2. Научиться создавать и вставлять рисунки.

### **Теоретические сведения**

**Создание надписей и текста на слайдах.** На слайд можно добавлять текст четырех типов:

 текст в рамке 1 (рис. 17.1) [\(Рамки \(местозаполнители\)](mk:@MSITStore:C:\Program%20Files\Microsoft%20Office\OFFICE11\1049\ppmain10.chm::/html/ppconAboutAddingText1.htm##)) – поля с [пунктирными границами, являющиеся частью макетов большинства слай](mk:@MSITStore:C:\Program%20Files\Microsoft%20Office\OFFICE11\1049\ppmain10.chm::/html/ppconAboutAddingText1.htm##)[дов. Эти поля содержат заголовки и основной текст либо такие объекты, как](mk:@MSITStore:C:\Program%20Files\Microsoft%20Office\OFFICE11\1049\ppmain10.chm::/html/ppconAboutAddingText1.htm##)  [диаграммы, таблицы и рисунки\)](mk:@MSITStore:C:\Program%20Files\Microsoft%20Office\OFFICE11\1049\ppmain10.chm::/html/ppconAboutAddingText1.htm##);

 текст в надписях 2 (рис. 17.1) (Надпись – [контейнер для текста или](mk:@MSITStore:C:\Program%20Files\Microsoft%20Office\OFFICE11\1049\ppmain10.chm::/html/ppconAboutAddingText1.htm##)  [графики, расположение и размеры которого можно изменять. Надписи ис](mk:@MSITStore:C:\Program%20Files\Microsoft%20Office\OFFICE11\1049\ppmain10.chm::/html/ppconAboutAddingText1.htm##)[пользуются для помещения на страницу нескольких блоков текста или для](mk:@MSITStore:C:\Program%20Files\Microsoft%20Office\OFFICE11\1049\ppmain10.chm::/html/ppconAboutAddingText1.htm##)  придания тексту [ориентации, отличной от ориентации остального текста до](mk:@MSITStore:C:\Program%20Files\Microsoft%20Office\OFFICE11\1049\ppmain10.chm::/html/ppconAboutAddingText1.htm##)[кумента\)](mk:@MSITStore:C:\Program%20Files\Microsoft%20Office\OFFICE11\1049\ppmain10.chm::/html/ppconAboutAddingText1.htm##);

 $\checkmark$  текст WordArt 3 (рис. 17.1) (WordArt – [текстовые объекты, создан](mk:@MSITStore:C:\Program%20Files\Microsoft%20Office\OFFICE11\1049\ppmain10.chm::/html/ppconAboutAddingText1.htm##)[ные с помощью готовых эффектов, к которым можно применить дополни](mk:@MSITStore:C:\Program%20Files\Microsoft%20Office\OFFICE11\1049\ppmain10.chm::/html/ppconAboutAddingText1.htm##)[тельные параметры форматирования.\)](mk:@MSITStore:C:\Program%20Files\Microsoft%20Office\OFFICE11\1049\ppmain10.chm::/html/ppconAboutAddingText1.htm##);

 $\checkmark$  текст в автофигурах 4 (рис. 17.1) (Автофигуры – набор типичных [фигур, включающий такие базовые фигуры, как прямоугольники и окруж](mk:@MSITStore:C:\Program%20Files\Microsoft%20Office\OFFICE11\1049\ppmain10.chm::/html/ppconAboutAddingText1.htm##)[ности, а также различные линии, соединительные линии, объемные стрелки,](mk:@MSITStore:C:\Program%20Files\Microsoft%20Office\OFFICE11\1049\ppmain10.chm::/html/ppconAboutAddingText1.htm##)  [компоненты структурных схем, выноски, звезды и ленты\)](mk:@MSITStore:C:\Program%20Files\Microsoft%20Office\OFFICE11\1049\ppmain10.chm::/html/ppconAboutAddingText1.htm##).

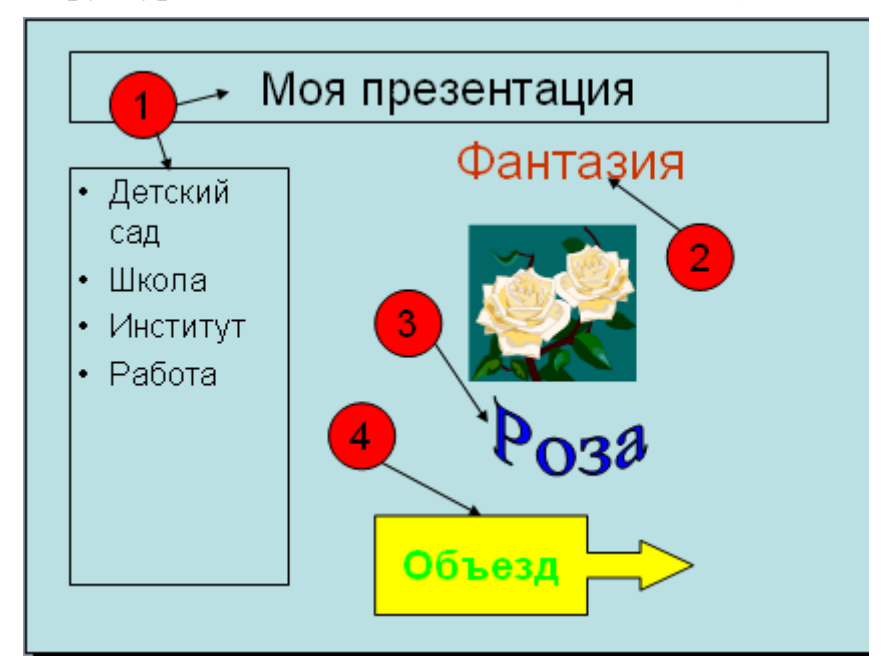

Рис. 17.1. Надписи на слайде

Создать надпись можно с помощью кнопок **Надпись** и **WordArt** на панели **Рисование** (рис. 17.2) или воспользоваться уже готовыми шаблонами слайдов.

**Создание рисунка**. Двумя основными типами изображений, используемыми в документах Microsoft, являются [графические объекты](mk:@MSITStore:C:\Program%20Files\Microsoft%20Office\OFFICE11\1049\wdmain11.chm::/html/wdlrgOverviewofgraphics.htm##) и рисунки.

Графический объект – [любой нарисованный или вставленный рисунок,](mk:@MSITStore:C:\Program%20Files\Microsoft%20Office\OFFICE11\1049\wdmain11.chm::/html/wdlrgOverviewofgraphics.htm##)  [который можно изменять и улучшать. К графическим объектам относятся](mk:@MSITStore:C:\Program%20Files\Microsoft%20Office\OFFICE11\1049\wdmain11.chm::/html/wdlrgOverviewofgraphics.htm##)  [автофигуры, кривые, линии и объекты WordArt](mk:@MSITStore:C:\Program%20Files\Microsoft%20Office\OFFICE11\1049\wdmain11.chm::/html/wdlrgOverviewofgraphics.htm##).

Рисунок – файл (такой, [как метафайл Windows\), который может быть](mk:@MSITStore:C:\Program%20Files\Microsoft%20Office\OFFICE11\1049\wdmain11.chm::/html/wdlrgOverviewofgraphics.htm##)  [разгруппирован на отдельные редактируемые объекты, или файл, являю](mk:@MSITStore:C:\Program%20Files\Microsoft%20Office\OFFICE11\1049\wdmain11.chm::/html/wdlrgOverviewofgraphics.htm##)[щийся одним объектом \(такой](mk:@MSITStore:C:\Program%20Files\Microsoft%20Office\OFFICE11\1049\wdmain11.chm::/html/wdlrgOverviewofgraphics.htm##), как точечный рисунок).

Графические объекты включают [автофигуры,](mk:@MSITStore:C:\Program%20Files\Microsoft%20Office\OFFICE11\1049\wdmain11.chm::/html/wdlrgOverviewofgraphics.htm##) схемы, кривые, линии и [объекты WordArt.](mk:@MSITStore:C:\Program%20Files\Microsoft%20Office\OFFICE11\1049\wdmain11.chm::/html/wdlrgOverviewofgraphics.htm##) Эти объекты являются частью документа Microsoft Word. Для изменения этих объектов, а также цветов, заливок, границ и других параметров служит панель инструментов. [Чтобы вызвать панель инструмен](mk:@MSITStore:C:\Program%20Files\Microsoft%20Office\OFFICE11\1049\wdmain11.chm::/html/wdlrgOverviewofgraphics.htm##)тов, в меню **Сервис** выберите команду **Настройка**[, а затем выберите вклад](mk:@MSITStore:C:\Program%20Files\Microsoft%20Office\OFFICE11\1049\wdmain11.chm::/html/wdlrgOverviewofgraphics.htm##)ку **[Панели инструментов](mk:@MSITStore:C:\Program%20Files\Microsoft%20Office\OFFICE11\1049\wdmain11.chm::/html/wdlrgOverviewofgraphics.htm##) / Рисование**.

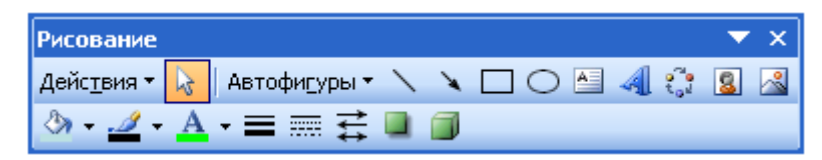

Рис. 17.2. Окно панели инструментов **Рисование**

Рисунки являются изображениями, созданными из другого файла. Они включают точечные рисунки (Точечный рисунок – [рисунок, образованный](mk:@MSITStore:C:\Program%20Files\Microsoft%20Office\OFFICE11\1049\wdmain11.chm::/html/wdlrgOverviewofgraphics.htm##)  [набором точек, аналогично представлению фигур и лини закрашенными](mk:@MSITStore:C:\Program%20Files\Microsoft%20Office\OFFICE11\1049\wdmain11.chm::/html/wdlrgOverviewofgraphics.htm##)  [квадратиками на листе миллиметровки. При сохранении в виде файла то](mk:@MSITStore:C:\Program%20Files\Microsoft%20Office\OFFICE11\1049\wdmain11.chm::/html/wdlrgOverviewofgraphics.htm##)[чечные рисунки обычно имеют расширение .bmp\),](mk:@MSITStore:C:\Program%20Files\Microsoft%20Office\OFFICE11\1049\wdmain11.chm::/html/wdlrgOverviewofgraphics.htm##) сканированные изображения и фотографии, а также картинки. Для изменения рисунков служат панель инструментов **Настройка изображения** и некоторые кнопки панели инструментов **Рисование**. В некоторых случаях для использования кнопок панели инструментов **Рисование** необходимо предварительно разгруппировать рисунок и преобразовать его в графический объект.

#### **Постановка задачи**

1. Создайте презентацию на базе одного из шаблонов программы **PowerPoint**. Презентация должна включать в себя как минимум пять слайдов, на которых размещены название слайда, рисунки ВВТ по вашей специальности и ее ТТХ в таблицах. Рисунки ВВТ по вашей специальности должны быть нарисованы в **PowerPoint***.* Пример рисунка в **PowerPoint** показан на рис. 17.3.

2. Сохраните слайд-фильм в своей рабочей папке в двух форматах – презентации и демонстрации.

3. Запустите на выполнение слайд-фильм в режиме презентации и в режиме демонстрации.

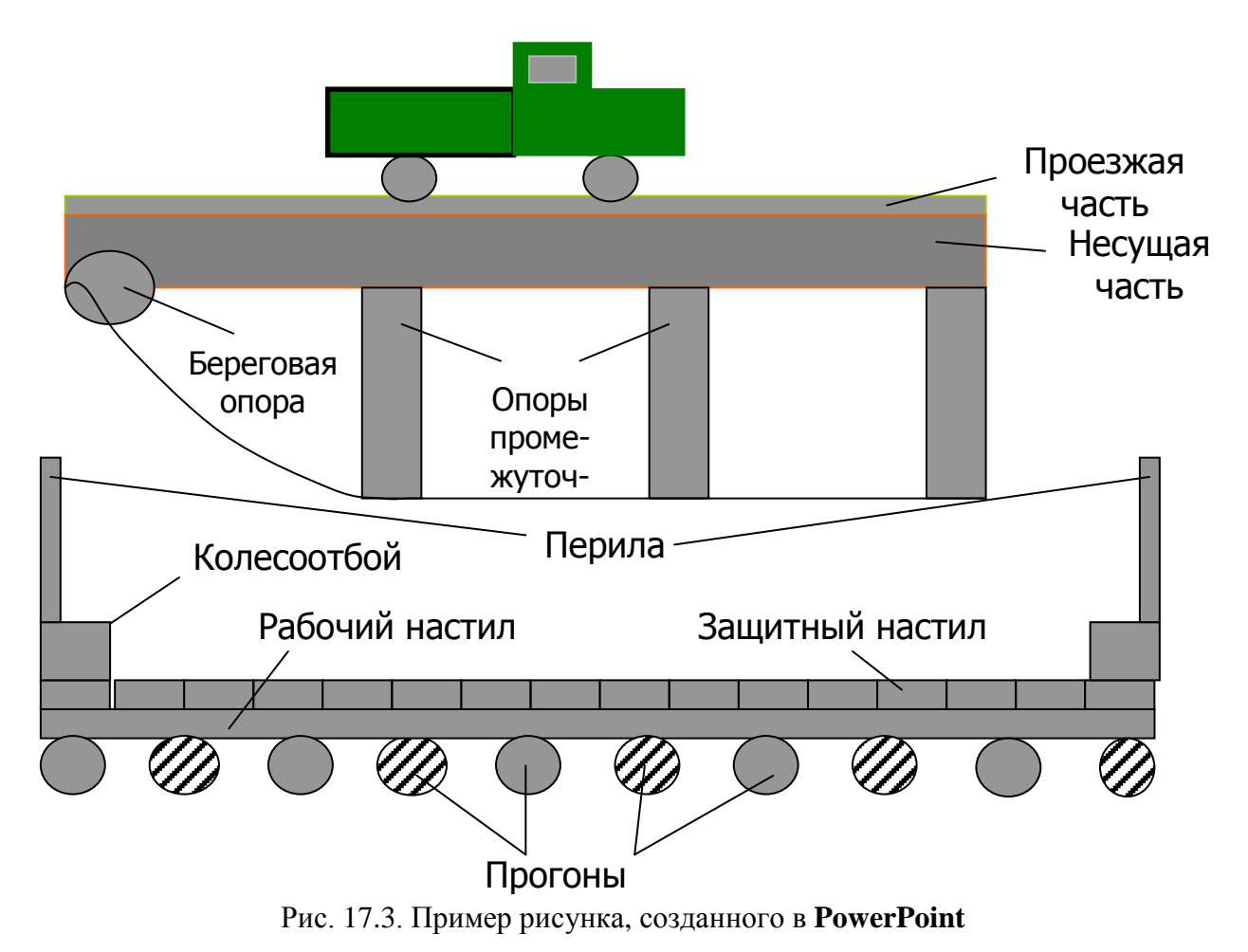

Результаты покажите преподавателю.

### РАБОТА С ДИАГРАММАМИ И АНИМАЦИЯМИ

### Цель занятия:

1. Научиться создавать диаграммы.

2. Изучить создание анимационных эффектов.

### Теоретические сведения

Работа с диаграммами. Диаграмму можно создать в Microsoft PowerPoint или с помощью импорта из Microsoft Excel таблицы или готовой лиаграммы. Стандартным средством создания диаграмм в PowerPoint является приложение Microsoft Graph, автоматически устанавливаемое вместе с PowerPoint. При создании диаграммы в PowerPoint открывается Microsoft Graph, и на экране отображается диаграмма с соответствующими ей данными, организованными в виде таблицы.

Создание диаграммы:

1. В меню Вставка выберите пункт Диаграмма.

2. Чтобы заменить данные, приведенные в качестве образца (рис. 18.1), щелкните ячейку в таблице и введите нужные сведения.

3. Чтобы вернуться к слайду, щелкните за пределами диаграммы.

![](_page_50_Figure_11.jpeg)

![](_page_50_Figure_12.jpeg)

В составе Microsoft PowerPoint имеются макеты слайдов, содержащие пустые рамки для диаграмм. Для создания нового слайда с помощью одного из этих макетов в меню Вставка выберите команду Новый слайд и выберите один из макетов, содержащий рамку для диаграммы.

Добавление или удаление данных диаграммы. Данные могут быть удалены из таблицы данных и из соответствующей диаграммы (рис. 18.1). При удалении данных из таблицы данных диаграмма Microsoft Graph обновляется автоматически. Включая определенные строки или столбцы в таблицу данных или удаляя их, можно задавать данные, отображаемые на диаграмме. Для добавления данных в диаграмму можно непосредственно вводить данные в таблицу данных либо воспользоваться копированием и вставкой данных в таблицу из другого приложения.

Анимация текста и объектов. Анимация - добавление к тексту или объекту специального видео- или звукового эффекта. Например, можно создать элементы текстового списка, влетающие на страницу слева по одному слову, или добавить звук аплодисментов при открытии рисунка. Анимация текста, графики, диаграмм и других объектов на слайдах подчеркивает различные аспекты содержания, управляет ходом изложения материалов и делает презентацию более интересной.

Для упрощения разработки анимации воспользуйтесь готовыми схемами анимации (добавление к тексту на слайдах готовых видеоэффектов. В каждой схеме обычно содержится эффект для заголовка слайда и эффект для маркеров списка или абзацев текста на слайде) для элементов на всех или только выбранных слайдах, а также для определенных элементов на слайде. С помощью настройки анимации можно выбрать, где и в какой момент элемент должен появляться на слайде во время презентации, например, вылетать с левой границы по щелчку мыши.

Эффекты анимации могут применяться к элементам на слайде, находящимся в рамках или к абзацам, содержащим одиночные маркеры или пункты списков. Например, можно применить определенный эффект анимации ко всем элементам на слайде или только к отдельному абзацу с маркированным списком. Кроме стандартных и специально заданных путей перемещения (путь, по которому при воспроизведении эффекта анимации будет перемещаться выбранный объект или текст), можно добавить эффекты вхождения, выделения или выхода. Также для одного элемента можно применить одновременно несколько эффектов анимации. Например, сначала к маркеру списка применяется эффект вхождения, а затем - выхода.

Большинство параметров анимации включает ряд соответствующих эффектов. Это относится к средствам звукового сопровождения анимаций. Эффекты анимации текста, как правило, можно применить к буквам, словам и абзацам. Например, заголовок может появляться по отдельным словам, а не весь сразу.

Эффекты анимации для текста или объектов можно просмотреть как для отдельного слайда, так и для всей презентации.

#### Применение готовой схемы анимации:

1. Если схему анимации требуется добавить только на определенный слайды, выберите нужные слайды в области Слайды.

2. В меню Показ слайдов выберите команду Схемы анимации.

3. В области задач ([область в окне приложении Microsoft Office, содер](mk:@MSITStore:C:\Program%20Files\Microsoft%20Office\OFFICE11\1049\ppmain10.chm::/html/pphowBuildBodyText1.htm##)[жащая часто используемые команды. Ее расположение и небольшие разме](mk:@MSITStore:C:\Program%20Files\Microsoft%20Office\OFFICE11\1049\ppmain10.chm::/html/pphowBuildBodyText1.htm##)[ры позволяют использовать эти команды, не прекращая работу над файла](mk:@MSITStore:C:\Program%20Files\Microsoft%20Office\OFFICE11\1049\ppmain10.chm::/html/pphowBuildBodyText1.htm##)[ми\)](mk:@MSITStore:C:\Program%20Files\Microsoft%20Office\OFFICE11\1049\ppmain10.chm::/html/pphowBuildBodyText1.htm##) **Дизайн слайда** выберите из списка **Применить к выделенным слайдам** схему анимации.

4. Если схему анимации требуется применить ко всем слайдам, нажмите кнопку **Применить ко всем слайдам**.

### **[Применение специальной анимации](mk:@MSITStore:C:\Program%20Files\Microsoft%20Office\OFFICE11\1049\ppmain10.chm::/html/pphowBuildBodyText1.htm##):**

1. В обычном режиме откройте слайд, к тексту или объектам которого требуется применить анимацию.

2. Выберите объект для анимации.

3. В меню **Показ слайдов** выберите команду **Настройка анимации**.

4. В [области задач](mk:@MSITStore:C:\Program%20Files\Microsoft%20Office\OFFICE11\1049\ppmain10.chm::/html/pphowBuildBodyText1.htm##) **Настройка анимации** нажмите кнопку **ВА** добавить эффект • и выполните одно или несколько следующих действий:

<sup>o</sup> Если во время показа слайдов требуется ввести текст или объект в сопровождение определенного визуального эффекта, выберите команду **Вход** (рис. 18.2), а затем – нужный эффект.

<sup>o</sup> Если требуется добавить определенный визуальный эффект в текст или объект, находящиеся на самом слайде, выберите команду **Выделение**, а затем – нужный эффект (рис. 18.3).

<sup>o</sup> Если требуется добавить определенный визуальный эффект в текст или объект, который вызывает удаление текста или объекта со слайда в заданный момент, выберите команду **Выход**, а затем – нужный эффект (рис. 18.4).

![](_page_52_Picture_10.jpeg)

Рис. 18.2. Эффекты входа объекта на слайд

![](_page_52_Picture_184.jpeg)

Рис. 18.3. Эффекты выделения объекта на слайде

<sup>o</sup> Если требуется добавить эффект, заставляющий объект перемещаться в пределах слайда по определенному маршруту, выберите команду **Пути перемещения**, а затем – нужный эффект (рис. 18.5).

![](_page_53_Picture_156.jpeg)

Рис. 18.4. Эффекты выхода объекта со слайда

![](_page_53_Picture_157.jpeg)

Рис. 18.5. Пути перемещения объекта по слайду

При предварительном просмотре эффектов анимации слайда с помощью кнопки **Воспроизведение** в [области задач](mk:@MSITStore:C:\Program%20Files\Microsoft%20Office\OFFICE11\1049\ppmain10.chm::/html/pphowBuildBodyText1.htm##) **Настройка анимации** для запуска воспроизведения последовательности эффектов анимации никаких дополнительных щелчков не требуется. Для просмотра воспроизведения инициированных (Триггер анимации – [средство анимации, позволяющее за](mk:@MSITStore:C:\Program%20Files\Microsoft%20Office\OFFICE11\1049\ppmain10.chm::/html/pphowBuildBodyText1.htm##)[дать элемент, щелчок по которому запускает анимацию.\)](mk:@MSITStore:C:\Program%20Files\Microsoft%20Office\OFFICE11\1049\ppmain10.chm::/html/pphowBuildBodyText1.htm##) анимаций вместо этого следует нажать кнопку **Показ слайдов**.

### **Способы применения и создания пути перемещения:**

1. В обычном режиме выведите на экран слайд, содержащий текст или объекты, для которых требуется создать [путь перемещения](mk:@MSITStore:C:\Program%20Files\Microsoft%20Office\OFFICE11\1049\ppmain10.chm::/html/ppCreateOrChangeMotionPathsForTextAndO.htm##).

2. Выделите элемент текста или объект, который требуется [аними](mk:@MSITStore:C:\Program%20Files\Microsoft%20Office\OFFICE11\1049\ppmain10.chm::/html/ppCreateOrChangeMotionPathsForTextAndO.htm##)[ровать](mk:@MSITStore:C:\Program%20Files\Microsoft%20Office\OFFICE11\1049\ppmain10.chm::/html/ppCreateOrChangeMotionPathsForTextAndO.htm##).

Для элементов текста можно выделить [рамку](mk:@MSITStore:C:\Program%20Files\Microsoft%20Office\OFFICE11\1049\ppmain10.chm::/html/ppCreateOrChangeMotionPathsForTextAndO.htm##) или абзац (с включением маркера).

3. Если [область задач](mk:@MSITStore:C:\Program%20Files\Microsoft%20Office\OFFICE11\1049\ppmain10.chm::/html/ppCreateOrChangeMotionPathsForTextAndO.htm##) **Настройка анимации** не отображается на экране, в меню **Показ слайдов** выберите команду **Настройка анимации**.

4. В области задач **Настройка анимации** нажмите кнопку В Добавить эффект ▼ , затем выберите команду **Путь перемещения** Пути перемещения ▶ и выполните одно из следующих действий:

### **[Применение стандартного пути перемещения](mk:@MSITStore:C:\Program%20Files\Microsoft%20Office\OFFICE11\1049\ppmain10.chm::/html/ppCreateOrChangeMotionPathsForTextAndO.htm##):**

Выберите стандартный путь перемещения или команду **Другие пути перемещения**, чтобы задать другие параметры.

### **[Создание специального пути перемещения](mk:@MSITStore:C:\Program%20Files\Microsoft%20Office\OFFICE11\1049\ppmain10.chm::/html/ppCreateOrChangeMotionPathsForTextAndO.htm##):**

1. Выберите команду **Нарисовать пользовательский путь**, а затем выполните одно из следующих действий:

• Выберите команду **Полилиния** <sup>В полилиния</sup>, чтобы иметь возможность рисовать путь перемещения и прямыми, и изогнутыми линиями. Перетаскивание указателя мыши позволяет рисовать фигуры от руки, а для рисования прямыми линиями достаточно щелкнуть мышью на фон и сдвинуть указатель.

• Выберите команду **Рисованная кривая** <sup>2</sup> Рисованная кривая и перетащите указатель мыши, чтобы прочертить путь перемещения, как будто нарисованный ручкой, или создать плавно изогнутые линии.

• Выберите команду **Линия N** <sup>Диния</sup> и перетащите указатель мыши, чтобы нарисовать прямой путь перемещения.

• Выберите команду **Кривая** <sup>5</sup> <sup>кривая</sup>, а затем щелкните в начало искривленного пути перемещения и продолжайте двигать мышь и щелкать по точкам, через которые должна проходить кривая.

2. Выполните одно из следующих действий:

 Если нужно завершить работу над путем перемещения в виде [рисо](mk:@MSITStore:C:\Program%20Files\Microsoft%20Office\OFFICE11\1049\ppmain10.chm::/html/ppCreateOrChangeMotionPathsForTextAndO.htm##)[ванной кривой](mk:@MSITStore:C:\Program%20Files\Microsoft%20Office\OFFICE11\1049\ppmain10.chm::/html/ppCreateOrChangeMotionPathsForTextAndO.htm##) или обыкновенной кривой линии, но при этом оставить приложение открытым, дважды щелкните правой кнопкой мыши.

 Для завершения работы над созданием пути перемещения в виде прямой линии или рисованной кривой отпустите кнопку мыши.

 Для завершения работы над фигурой щелкните на ее начальную точку.

Если с помощью пути перемещения требуется имитировать исчезновение объекта, следует установить параметры эффекта таяния или исчезновения объекта после запуска эффектов анимации или указать путь перемещения за пределы слайда.

**Добавление дополнительных эффектов к объектам с анимацией.**  Для возможности добавления дополнительных эффектов текст или объект должны уже содержать [анимацию](mk:@MSITStore:C:\Program%20Files\Microsoft%20Office\OFFICE11\1049\ppmain10.chm::/html/pphowAssignAnEffectOrOtherActionToAnObjectAfterItIsBuilt1.htm##).

1. Выберите на слайде текст или объект, в который будет добавлен дополнительный эффект.

2. В меню **Показ слайдов** выберите команду **Настройка анимации**.

3. В [области задач](mk:@MSITStore:C:\Program%20Files\Microsoft%20Office\OFFICE11\1049\ppmain10.chm::/html/pphowAssignAnEffectOrOtherActionToAnObjectAfterItIsBuilt1.htm##) **Настройка анимации** щелкните значок со стрелкой элемента в [списке настройки анимации,](mk:@MSITStore:C:\Program%20Files\Microsoft%20Office\OFFICE11\1049\ppmain10.chm::/html/pphowAssignAnEffectOrOtherActionToAnObjectAfterItIsBuilt1.htm##) а затем выберите команду **Параметры эффектов**.

4. В области **Дополнительные параметры** вкладки **Эффект** выберите нужный пункт в списке **После анимации**.

*Примечание.* Если пункт в списке **После анимации** не выбран, после анимации элемент остается на экране, если только к нему не применен эффект **Выход**.

**Затемнение текста по окончании воспроизведения анимации.** До выполнения описанной процедуры к тексту уже должна быть применена [анимация](mk:@MSITStore:C:\Program%20Files\Microsoft%20Office\OFFICE11\1049\ppmain10.chm::/html/ppDimTextAfterAnAnimation.htm##).

1. Если [область задач](mk:@MSITStore:C:\Program%20Files\Microsoft%20Office\OFFICE11\1049\ppmain10.chm::/html/ppDimTextAfterAnAnimation.htm##) **Настройка анимации** не отображается на экране, в меню **Показ слайдов** выберите пункт **Настройка анимации**.

2. В области задач **Настройка анимации** щелкните нужный элемент в [списке настройки анимации,](mk:@MSITStore:C:\Program%20Files\Microsoft%20Office\OFFICE11\1049\ppmain10.chm::/html/ppDimTextAfterAnAnimation.htm##) щелкните значок со стрелкой и выберите команду **Параметры эффектов**.

3. На вкладке **Эффект** в области **Дополнительные параметры** в списке **После анимации** укажите цвет для эффекта затемнения.

*Примечание.* Данный параметр недоступен для эффектов типа **Выход**.

**Музыка и звуковые эффекты.** Музыка и звуковые эффекты могут быть добавлены из файлов, находящихся на компьютере, в локальной сети, в Интернете или входящих в состав Коллекции картинок (Microsoft). Также для добавления в презентацию можно создать собственные звуковые эффекты или воспользоваться музыкальным компакт-диском.

При добавлении музыки или звуковых эффектов на слайде появляется значок звука  $\mathbb{Q}$ , представляющий звуковой файл. Воспроизведение музыки или звука можно настроить на автоматический запуск при отображении данного слайда, на запуск по щелчку мыши, на автоматический запуск с задержкой либо в качестве сопровождения анимации. Если отображение значка нежелательно, его можно перетащить за границы слайда и задать автоматический запуск воспроизведения звука.

**Добавление в слайд музыки и звуковых эффектов.** Откройте слайд, к которому требуется добавить музыку или звуковые эффекты.

1. В меню **Вставка** выберите пункт **Фильмы и звук**, а затем выполните одно из следующих действий:

### **[Вставка звукового файла](mk:@MSITStore:C:\Program%20Files\Microsoft%20Office\OFFICE11\1049\ppmain10.chm::/html/pphowInsertMusicOrSound1.htm##).**

Выберите команду **Звук из файла**, найдите папку, в которой содержится этот файл, и дважды щелкните на нужный файл.

### **Вставка звука [из Коллекции картинок](mk:@MSITStore:C:\Program%20Files\Microsoft%20Office\OFFICE11\1049\ppmain10.chm::/html/pphowInsertMusicOrSound1.htm##).**

Выберите команду **Звук из коллекции**, с помощью полосы прокрутки найдите нужный клип и щелкните на него для добавления на слайд.

*Примечание.* Для поиска клипов в коллекции картинок заполните поле **Искать текст**, а затем нажмите кнопку **Найти**. Для получения дополнительных сведений о поиске клипов щелкните строку **Советы по поиску клипов** в нижней части области задач; здесь содержатся подробные сведения о поиске файлов с применением подстановочных знаков и о добавлении собственных клипов в коллекцию картинок.

2. При отображении сообщения выполните одно из следующих действий:

<sup>o</sup> Для автоматического воспроизведения музыки или звука при показе слайда нажмите кнопку **Автоматически**.

<sup>o</sup> Для воспроизведения музыки или звука только по щелчку значка звука нажмите кнопку **По щелчку**.

3. Для уточнения параметров прекращения воспроизведения звукового  $\phi$ айла щелкните на слайде значок звука  $\mathbb{C}$ , нажмите правую кнопку мыши и в контекстном меню выберите команду **Настройка анимации**.

4. В области задач **Настройка анимации** щелкните значок со стрелкой на элементе в списке **Настройки анимации**, а затем выберите команду **Параметры эффектов**.

5. На вкладке **Эффект** в группе **Закончить** выполните одно из следующих действий:

<sup>o</sup> Для остановки воспроизведения звука по щелчку мыши установите переключатель в позицию **По щелчку** (он находится в этой позиции по умолчанию).

<sup>o</sup> Для остановки воспроизведения звука по окончании показа слайда установите переключатель в позицию **После текущего слайда**.

<sup>o</sup> Чтобы звук продолжал воспроизводиться при показе нескольких слайдов, установите переключатель в позицию **После**, а затем задайте нужное количество слайдов, во время показа которых должен воспроизводиться данный звук.

Если длительность звукового файла недостаточна для непрерывного воспроизведения при показе слайда, щелкните значок звука **V**, нажмите правую кнопку мыши, выберите команду **Изменить звуковой объект** и в диалоговом окне **Параметры звука** установите флажок **Непрерывное воспроизведение** для повтора звукового сопровождения.

Можно также добавить музыку в презентацию, проигрывая компактдиск, но в этом случае музыкальный файл не будет добавлен в слайд. Установить параметры для вставки музыки с компакт-диска можно, выбрав в меню **Вставка** пункт **Фильмы и звук**, а затем – команду **Запись с компакт-диска**.

**Добавление звуковых эффектов.** Для возможности добавления дополнительных эффектов текст или объект должны уже содержать [анимацию](mk:@MSITStore:C:\Program%20Files\Microsoft%20Office\OFFICE11\1049\ppmain10.chm::/html/ppAddASoundToAnAnimation.htm##).

1. Выберите на слайде текст или объект, в который будет добавлен дополнительный эффект.

2. В меню **Показ слайдов** выберите команду **Настройка анимации**.

3. В [области задач](mk:@MSITStore:C:\Program%20Files\Microsoft%20Office\OFFICE11\1049\ppmain10.chm::/html/ppAddASoundToAnAnimation.htm##) **Настройка анимации** щелкните значок со стрелкой элемента в [списке настройки анимации,](mk:@MSITStore:C:\Program%20Files\Microsoft%20Office\OFFICE11\1049\ppmain10.chm::/html/ppAddASoundToAnAnimation.htm##) а затем выберите команду **Параметры эффектов**.

4. На вкладке **Эффект** в области **Дополнительные параметры** щелкните стрелку в списке **Звук** и выполните одно из следующих действий:

<sup>o</sup> При добавлении звуковых эффектов из списка выберите один из параметров.

<sup>o</sup> При добавлении звуковых эффектов из файла выберите параметр **Другой звук** и укажите нужный файл.

### **Постановка задачи**

1. Создайте презентацию на базе одного из шаблонов программы PowerPoint. Презентация должна включать в себя как минимум пять слайдов, на которых размещены диаграммы, отражающие сравнительные характеристики идентичных образцов ВВТ по вашей специальности, эффективность применения определенных образцов ВВТ, организационно-штатные диаграммы воинских частей и т. д.

2. Выберите режимы смены (перехода) слайдов на экране, задав:

- звуковые эффекты перехода слайдов;
- эффекты анимации как самих слайдов, так и их объектов;
- время в автоматическом режиме.

3. Сохраните слайд-фильм в своей рабочей папке в двух форматах – презентации и демонстрации.

4. Запустите на выполнение слайд-фильм в режиме презентации и отрегулируйте временные интервалы показа слайдов, эффекты анимации и звука.

5. Запустите на выполнение слайд-фильм в режиме демонстрации.

Результаты покажите преподавателю.

### **ЛИТЕРАТУРА**

- 1. Информатика : базовый курс / С. В. Симонович [и др.]. СПб. : Питер,  $2001 - 640$  c.
- 2. Дубина, А. Г. Машиностроительные расчеты в среде Excel 97/2000 / А. Г. Дубина. – СПб. : BHV–Санкт-Петербург, 2000. – 416 с.
- 3. Карпов, Б. А. Microsoft Excel 2002 : справочник / Б. А. Карпов. СПб. : Питер, 2002. – 544 с.
- 4. Робинсон, С. Microsoft Access 2000 : учебный курс / С. Робинсон. СПб. : Питер, 2002.
- 5. Microsoft Access 2002 : справочник / под ред. Ю. В. Колесникова. СПб. : Питер, 2002. – 475 с.
- 6. Дейт, Дж. Введение в системы баз данных = Introduction to Database Systems / Дж. Дейт. – 8-е изд. – М. : Вильямс, 2006. – 1328 с.
- 7. Microsoft Office 2003 [Электронный ресурс] : полное руководство пользователя / под ред. Э. К. Сироткина. – Электрон. дан. – М. : Равновесие: Бук-Пресс и К, 2006. – (Компьютерная грамотность).
- 8. Кауфельд, Джон. Access 2003 для «чайников» / Джон Кауфельд ; пер. А. А. Борисенко. – М. : Диалектика: Вильямс, 2007. – 313 с.
- 9. Стоцкий, Ю. А. Самоучитель Office XP / Ю. А. Стоцкий. СПб. : Питер,  $2006. - 570$  c.
- 10. Хэлворсон, М. Office XP : пер. с англ. / М. Хэлворсон. СПб. : Питер,  $2003. - 1071$  c.

### **ПРИЛОЖЕНИЕ**

# БЕЛОРУССКИЙ НАЦИОНАЛЬНЫЙ ТЕХНИЧЕСКИЙ УНИВЕРСИТЕТ

Военно-технический факультет

Кафедра «Военно-инженерная подготовка»

# **О Т Ч Е Т**

# **О ЛАБОРАТОРНОМ ЗАНЯТИИ № 10**

по дисциплине: *«ИНФОРМАТИКА»*  на тему *«Решение инженерных задач с помощью компьютерных программ, разработанных на языке программирования Delphi»* 

Выполнил: курсант уч. гр. 115219 Петров Е. А. Проверил: профессор, полковник Ганжа Р. И.

> Минск 2012

Учебное издание

**МИРОНОВ** Дмитрий Николаевич **МАЗУР** Юрий Васильевич **СУХАРЕВ** Дмитрий Валерьевич

# **ИНФОРМАТИКА**

Методическое пособие по выполнению заданий на лабораторные занятия

В 5 частях

Часть 2

EXCEL. ACCESS. POWERPOINT

Подписано в печать 20.04.2012. Формат 60×84  $^{\text{1}}\!_{\text{16}}$ . Бумага офсетная. Ризография. Усл. печ. л. 3,49. Уч.-изд. л. 2,73. Тираж 150. Заказ 297.

Издатель и полиграфическое исполнение: Белорусский национальный технический университет. ЛИ № 02330/0494349 от 16.03.2009. Пр. Независимости, 65. 220013, г. Минск.